# Magelis XBTGT, XBTGK HMI Controller

**Programming Guide** 

12/2016

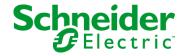

The information provided in this documentation contains general descriptions and/or technical characteristics of the performance of the products contained herein. This documentation is not intended as a substitute for and is not to be used for determining suitability or reliability of these products for specific user applications. It is the duty of any such user or integrator to perform the appropriate and complete risk analysis, evaluation and testing of the products with respect to the relevant specific application or use thereof. Neither Schneider Electric nor any of its affiliates or subsidiaries shall be responsible or liable for misuse of the information contained herein. If you have any suggestions for improvements or amendments or have found errors in this publication, please notify us.

No part of this document may be reproduced in any form or by any means, electronic or mechanical, including photocopying, without express written permission of Schneider Electric.

All pertinent state, regional, and local safety regulations must be observed when installing and using this product. For reasons of safety and to help ensure compliance with documented system data, only the manufacturer should perform repairs to components.

When devices are used for applications with technical safety requirements, the relevant instructions must be followed.

Failure to use Schneider Electric software or approved software with our hardware products may result in injury, harm, or improper operating results.

Failure to observe this information can result in injury or equipment damage.

© 2016 Schneider Electric. All Rights Reserved.

# **Table of Contents**

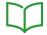

|            | Safety Information                              | 5        |
|------------|-------------------------------------------------|----------|
| 0          | About the Book                                  | 7        |
| Chapter 1  | Starting with a New Project                     | 9        |
| 1.1        | New Project                                     | 10       |
|            | Creating a New Project                          | 11       |
|            | Trees Description                               | 13       |
| 1.2        |                                                 | 14       |
|            | Adding an XBT GT/GK HMI Controller              | 15       |
|            | Adding a CANopen Expansion Module               | 16       |
| Chapter 2  | Libraries                                       | 17<br>17 |
| Chapter 3  | Supported Standard Data Types                   | 19       |
|            | Supported Variables                             | 20       |
|            | Variables Exchange                              | 22       |
| Chapter 4  |                                                 | 23       |
| опарта     | Memory Mapping                                  | 24       |
|            | Controllers and HMI Address Mapping Differences | 25       |
| Chapter 5  | Tasks                                           | 27       |
| Griapio. G | Maximum Number of Tasks                         | 28       |
|            | Task Configuration Screen                       | 29       |
|            | Task Types                                      | 32       |
|            | System and Task Watchdogs                       | 34       |
|            | Task Priorities                                 | 35       |
|            | Default Task Configuration                      | 37       |
| Chapter 6  | Controller States and Behaviors                 | 39       |
| 6.1        | Controller State Diagram                        | 40       |
| 0.1        | Controller State Diagram                        | 41       |
| 6.2        | Controller States Description.                  | 45       |
| 0.2        | Controller States Description.                  | 45       |
| 6.3        | State Transitions and System Events             | 48       |
| 0.5        | Controller States and Output Behavior           |          |
|            |                                                 | 49       |
|            | Commanding State Transitions                    | 52<br>57 |
|            | Error Detection, Types, and Management          | 57       |
|            | Remanent Variables                              | 59       |

| Chapter 7  | Controller Configuration          | 61  |
|------------|-----------------------------------|-----|
|            | Device Editor                     | 61  |
| Chapter 8  | Ethernet Configuration            | 63  |
|            | IP Address Configuration          | 63  |
| Chapter 9  | CANopen Configuration             | 65  |
| -          | CANopen Interface Configuration   | 66  |
|            | CANopen Optimized Manager         | 68  |
|            | CANopen Remote Devices            | 69  |
| Chapter 10 | Serial Line Configuration         | 71  |
| -          | Serial Line Configuration         | 72  |
|            | SoMachine Network Manager         | 74  |
|            | Modbus Manager                    | 75  |
| Chapter 11 | Managing Online Applications      | 77  |
| •          | Connecting the Controller to a PC | 77  |
| Chapter 12 | Troubleshooting and FAQ           | 83  |
| •          | Troubleshooting                   | 84  |
|            | Frequently Asked Questions        | 88  |
| Glossary   |                                   | 93  |
| Index      |                                   | 101 |
|            |                                   |     |

### **Safety Information**

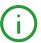

#### **Important Information**

#### NOTICE

Read these instructions carefully, and look at the equipment to become familiar with the device before trying to install, operate, service, or maintain it. The following special messages may appear throughout this documentation or on the equipment to warn of potential hazards or to call attention to information that clarifies or simplifies a procedure.

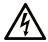

The addition of this symbol to a "Danger" or "Warning" safety label indicates that an electrical hazard exists which will result in personal injury if the instructions are not followed.

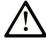

This is the safety alert symbol. It is used to alert you to potential personal injury hazards. Obey all safety messages that follow this symbol to avoid possible injury or death.

#### **A** DANGER

**DANGER** indicates a hazardous situation which, if not avoided, **will result in** death or serious injury.

#### WARNING

**WARNING** indicates a hazardous situation which, if not avoided, **could result in** death or serious injury.

#### CAUTION

**CAUTION** indicates a hazardous situation which, if not avoided, **could result** in minor or moderate injury.

#### NOTICE

**NOTICE** is used to address practices not related to physical injury.

#### PLEASE NOTE

Electrical equipment should be installed, operated, serviced, and maintained only by qualified personnel. No responsibility is assumed by Schneider Electric for any consequences arising out of the use of this material.

A qualified person is one who has skills and knowledge related to the construction and operation of electrical equipment and its installation, and has received safety training to recognize and avoid the hazards involved.

#### **About the Book**

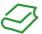

#### At a Glance

#### **Document Scope**

The purpose of this document is to:

- show you how to program and operate your XBT GT/GK HMI Controller,
- help you to understand how to program your XBT GT/GK HMI Controller functions,
- help you to become familiar with the XBT GT/GK HMI Controller functions.

Read and understand this document and all related documents before installing, operating or maintaining your XBT GT/GK HMI Controller

#### Validity Note

This document has been updated for the release of SoMachine V4.2.

#### Related Documents

| Title of Documentation                                                                   | Reference Number                                                                                                    |
|------------------------------------------------------------------------------------------|----------------------------------------------------------------------------------------------------|
| SoMachine Programming Guide                                                              | EIO000000067 (ENG);<br>EIO000000069 (FRE);<br>EIO0000000068 (GER);<br>EIO000000071 (SPA);<br>EIO0000000070 (ITA);<br>EIO0000000072 (CHS) |
| Magelis XBTGT, XBTGK, XBTGH Hardware Guide                                               | 35010372 (ENG);<br>35010373 (FRE);<br>35010374 (GER);<br>35010375 (SPA);<br>35010798 (ITA);<br>35010376 (CHS)                            |
| Magelis XBT Gx HMI Controller System Functions and Variables XBT PLCSystem Library Guide | EIO000000626 (ENG);<br>EIO000000627 (FRE);<br>EIO000000628 (GER);<br>EIO000000629 (SPA);<br>EIO000000630 (ITA);<br>EIO000000631 (CHS)    |

| Title of Documentation                          | Reference Number     |
|-------------------------------------------------|----------------------|
| SoMachine Modbus and ASCII Read/Write Functions | EIO0000000361 (ENG); |
| PLCCommunication Library Guide                  | EIO000000742 (FRE);  |
|                                                 | EIO000000743 (GER);  |
|                                                 | EIO000000744 (SPA);  |
|                                                 | EIO000000745 (ITA);  |
|                                                 | EIO000000746 (CHS)   |

You can download these technical publications and other technical information from our website at http://www.schneider-electric.com/ww/en/download

#### Product Related Information

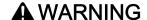

#### LOSS OF CONTROL

- The designer of any control scheme must consider the potential failure modes of control paths and, for certain critical control functions, provide a means to achieve a safe state during and after a path failure. Examples of critical control functions are emergency stop and overtravel stop, power outage and restart.
- Separate or redundant control paths must be provided for critical control functions.
- System control paths may include communication links. Consideration must be given to the implications of unanticipated transmission delays or failures of the link.
- Observe all accident prevention regulations and local safety guidelines.<sup>1</sup>
- Each implementation of this equipment must be individually and thoroughly tested for proper operation before being placed into service.

Failure to follow these instructions can result in death, serious injury, or equipment damage.

#### **▲** WARNING

#### UNINTENDED EQUIPMENT OPERATION

- Only use software approved by Schneider Electric for use with this equipment.
- Update your application program every time you change the physical hardware configuration.

Failure to follow these instructions can result in death, serious injury, or equipment damage.

<sup>&</sup>lt;sup>1</sup> For additional information, refer to NEMA ICS 1.1 (latest edition), "Safety Guidelines for the Application, Installation, and Maintenance of Solid State Control" and to NEMA ICS 7.1 (latest edition), "Safety Standards for Construction and Guide for Selection, Installation and Operation of Adjustable-Speed Drive Systems" or their equivalent governing your particular location.

# Chapter 1

### Starting with a New Project

#### Introduction

This chapter describes how to create a project with the XBT GT/GK HMI Controller and how to add devices.

#### What Is in This Chapter?

This chapter contains the following sections:

| Section | Topic                         | Page |
|---------|-------------------------------|------|
| 1.1     | New Project                   | 10   |
| 1.2     | Adding Devices to the Project | 14   |

### Section 1.1 New Project

#### Introduction

This section will guide you through creating a new XBT GT/GK HMI Controller project.

#### What Is in This Section?

This section contains the following topics:

| Topic                  | Page |
|------------------------|------|
| Creating a New Project | 11   |
| Trees Description      | 13   |

#### **Creating a New Project**

#### Introduction

This section describes the general characteristics of the XBT GT/GK HMI Controller and how to create a new SoMachine project. Refer to *Manage your project (see SoMachine Central, User Guide)* for additional information on the project management.

#### XBT GT/GK HMI Controller Main Characteristics

This table lists the main characteristics for the XBT GT/GK HMI Controller:

| Controller | Display Type        | Ethernet<br>Interface | Serial<br>Interface | USB<br>Interface | CF Card<br>Interface |
|------------|---------------------|-----------------------|---------------------|------------------|----------------------|
| XBTGT2110  | QVGA/STN Monochrome | No                    | Yes (1)             | Yes              | No                   |
| XBTGT2120  | QVGA/STN Monochrome | No                    | Yes (1)             | Yes              | Yes                  |
| XBTGT2130  | QVGA/STN Monochrome | Yes                   | Yes (1)             | Yes              | Yes                  |
| XBTGT2220  | QVGA/STN Color      | No                    | Yes (1)             | Yes              | Yes                  |
| XBTGT2330  | QVGA/TFT Color      | Yes                   | Yes (1)             | Yes              | Yes                  |
| XBTGT2430  | VGA/TFT Color       | Yes                   | Yes (1)             | Yes              | Yes                  |
| XBTGT2930  | QVGA/TFT Color      | Yes                   | Yes (1)             | Yes              | Yes                  |
| XBTGT4230  | VGA/STN Color       | Yes                   | Yes (1)             | Yes              | Yes                  |
| XBTGT4330  | VGA/TFT Color       | Yes                   | Yes (1)             | Yes              | Yes                  |
| XBTGT4340  | VGA/TFT Color       | Yes                   | Yes (1)             | Yes              | Yes                  |
| XBTGT5230  | VGA/STN Color       | Yes                   | Yes (1)             | Yes              | Yes                  |
| XBTGT5330  | VGA/TFT Color       | Yes                   | Yes (1)             | Yes              | Yes                  |
| XBTGT5340  | VGA/TFT Color       | Yes                   | Yes (1)             | Yes              | Yes                  |
| XBTGT5430  | SVGA/TFT Color      | Yes                   | Yes (1)             | Yes              | Yes                  |
| XBTGT6330  | SVGA/TFT Color      | Yes                   | Yes (1)             | Yes              | Yes                  |
| XBTGT6340  | SVGA/TFT Color      | Yes                   | Yes (1)             | Yes              | Yes                  |
| XBTGT7340  | XGA/TFT Color       | Yes                   | Yes (1)             | Yes              | Yes                  |

| Controller                                                    | Display Type        | Ethernet<br>Interface | Serial<br>Interface | USB<br>Interface | CF Card<br>Interface |
|---------------------------------------------------------------|---------------------|-----------------------|---------------------|------------------|----------------------|
| XBTGK2120                                                     | QVGA/STN Monochrome | No                    | Yes (1)             | Yes              | Yes                  |
| XBTGK2330                                                     | QVGA/TFT Color      | Yes                   | Yes (1)             | Yes              | Yes                  |
| XBTGK5330                                                     | VGA/TFT Color       | Yes                   | Yes (1)             | Yes              | Yes                  |
| (1) RS232/RS422/RS485 serial interface. SUB-D 9-pin connector |                     |                       |                     |                  |                      |

**NOTE:** Refer to the *Controller specifications (see Magelis XBT GT, XBT GK, XBT GH, Hardware Guide)* for additional information.

#### Creating a New Project

To create a new project, you must add a controller to the project **Devices tree**. Refer to Devices Tree Description (see page 13) to see the hardware structure of your project, and refer to Adding an XBT GT/GK HMI Controller (see page 15) to add a controller to your project.

#### **Active Application**

The active application is displayed in bold print in the **Devices tree**. When working on a project that contains several applications, verify that the application you are currently working on is activated. Certain commands (for example, the **Build** command) are by default executed on the active application.

To activate an application, right-click its entry in the **Devices** window and select **Set Active Application** from the context menu.

**NOTE:** Using **Set Active Application** during multiple application controls, (not HMI applications) changes the description of several commands in the **Build** menu, in order to refer to the new active application.

#### **Trees Description**

#### **Devices Tree**

The **Devices tree** shows a structured view of the current hardware configuration. When you add a controller to your project, a number of nodes are automatically added to the **Devices tree**, depending on the functions the controller provides.

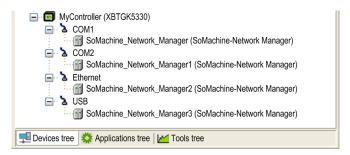

This table describes the items in the **Devices tree**:

| Item      | Description                                                                   |
|-----------|-------------------------------------------------------------------------------|
| COM1/COM2 | Embedded communication functions for Serial Line (see page 71) communication. |
| Ethernet  | Embedded communication functions for Ethernet (see page 63) communication.    |
| USB       | Embedded communication functions for USB communication.                       |

#### **Applications Tree**

The **Applications tree** allows you to manage project-specific applications as well as global applications, POUs, and tasks.

#### **Tools Tree**

The **Tools tree** allows you to configure the HMI part of your project and to manage libraries.

# Section 1.2 Adding Devices to the Project

#### Introduction

This section shows you how to add devices to your project.

#### What Is in This Section?

This section contains the following topics:

| Topic                              |    |
|------------------------------------|----|
| Adding an XBT GT/GK HMI Controller | 15 |
| Adding a CANopen Expansion Module  | 16 |

#### Adding an XBT GT/GK HMI Controller

#### Introduction

The following paragraphs explain how to add the XBT GT/GK HMI Controller to a SoMachine project.

#### Adding the XBT GT/GK HMI Controller to the Devices Tree

To add the XBT GT/GK HMI Controller to your project, select a controller from **XBTGT Series** or **XBTGK Series** in the **Hardware Catalog**, drag it to the **Devices tree**, and drop it on one of the highlighted nodes.

For more information on adding a device to your project, refer to:

- Using the Drag-and-drop Method (see SoMachine, Programming Guide)
- Using the Contextual Menu or Plus Button (see SoMachine, Programming Guide)

#### Adding a CANopen Expansion Module

#### Introduction

You can add a XBTZGCANM CANopen expansion module with the XBT GT/GK HMI Controller.

The CANbus node is automatically created. You can then add and configure further CANopen devices to the manager.

Adding a CANopen expansion is explained in CANopen Interface Configuration (see page 66).

# Chapter 2 Libraries

#### Libraries

#### Introduction

The libraries of the controller provide functions such as function blocks, data types and global variables that can be used to develop your project. The default extension for a library is ".library".

The **Library Manager** of SoMachine provides information about the libraries included in your project. You can also use the **Library Manager** to install new libraries.

Refer to Library Management for additional information about the Library Manager.

#### XBT GT/GK HMI Controller Libraries

When you select an XBT GT/GK HMI Controller for your application, SoMachine automatically loads the following libraries:

- IoStandard:CmploMgr configures types, access, parameters and help functions
- Standard: Bistable function blocks, counter, miscellaneous, string functions, timer and trigger
- Util: Analog monitors, BCD Conversions, Bit/Byte functions, controller datatypes, function manipulators, mathematical functions and signals
- PLCCommunication: Enables communication and it is common to all controller
- XBT PLCSystem: Refer to XBT PLCSystem Library

**NOTE:** The XBT GT/GK HMI Controller Libraries can be accessed from the **Devices** window only if you choose a XBT GT/GK HMI Controller with control.

# Chapter 3 Supported Standard Data Types

#### Introduction

This chapter provides the supported variables and explains how to exchange data between SoMachine (controller part) and Vijeo-Designer (HMI part).

#### What Is in This Chapter?

This chapter contains the following topics:

| Topic               | Page |
|---------------------|------|
| Supported Variables | 20   |
| Variables Exchange  | 22   |

#### **Supported Variables**

#### **Supported Variables Types**

This table provides the XBT GT/GK HMI Controller supported variables types:

| Controller<br>Data Type | Lower Limit             | Upper Limit             | Information<br>Content | Bidirectional<br>Variable<br>(SoMachine/Vijeo<br>-Designer) |
|-------------------------|-------------------------|-------------------------|------------------------|-------------------------------------------------------------|
| BOOL                    | False                   | True                    | 1 Bit                  | Yes                                                         |
| BYTE                    | 0                       | 255                     | 8 Bit                  | Yes                                                         |
| WORD                    | 0                       | 65,535                  | 16 Bit                 | Yes                                                         |
| DWORD                   | 0                       | 4,294,967,295           | 32 Bit                 | Yes                                                         |
| LWORD                   | 0                       | 2 <sup>64</sup> -1      | 64 Bit                 | No                                                          |
| SINT                    | -128                    | 127                     | 8 Bit                  | Yes                                                         |
| USINT                   | 0                       | 255                     | 8 Bit                  | Yes                                                         |
| INT                     | -32,768                 | 32,767                  | 16 Bit                 | Yes                                                         |
| UINT                    | 0                       | 65,535                  | 16 Bit                 | Yes                                                         |
| DINT                    | -2,147,483,648          | 2,147,483,647           | 32 Bit                 | Yes                                                         |
| UDINT                   | 0                       | 4,294,967,295           | 32 Bit                 | Yes                                                         |
| LINT                    | -2 <sup>63</sup>        | 2 <sup>63</sup> -1      | 64 Bit                 | No                                                          |
| ULINT                   | 0                       | 2 <sup>64</sup> -1      | 64 Bit                 | No                                                          |
| REAL                    | 1.175494351e-38         | 3.402823466e+38         | 32 Bit                 | Yes                                                         |
| LREAL                   | 2.2250738585072014e-308 | 1.7976931348623158e+308 | 64 Bit                 | No                                                          |
| STRING                  | 1 character             | 255 characters          | 1 character = 1 byte   | Yes                                                         |
| WSTRING                 | 1 character             | 255 characters          | 1 character = 1 word   | Yes                                                         |
| TIME                    | -                       | -                       | 32 Bit                 | No                                                          |

For more information on LTIME, DATE, TIME, DATE\_AND\_TIME, and TIME\_OF\_DAY, refer to the SoMachine Programming Guide.

Refer to Single Variable Definition for additional information on SoMachine/HMI data exchange.

#### Using Array and Structure Elements for Data Exchange

You can use array and structure elements for data exchange between the controller side (SoMachine) and the HMI side (Vijeo-Designer). However, you cannot exchange whole arrays and structures at once.

#### For example:

- If A is an array, you can exchange an element of the array ( $A[0], A[1], \ldots, A[i]$ ) but not the entire array.
- The same rule applies to structure element, you can exchange an element of the structure (StructureName.ElementName) but not the entire structure.

#### Variables Exchange

#### Introduction

You can exchange variables with the XBT GT/GK HMI Controller range between SoMachine and Vijeo-Designer by publishing them.

#### Controller and HMI Data Exchange

For variable exchange between the controller and HMI parts, perform the following steps:

- Create variables in the controller part.
- Publish the variables by defining them as Symbols in the controller part. They are now available
  in the HMI part as SoMachine variables.

Refer to SoMachine Single Variable Definition (see SoMachine, Programming Guide) for additional information on how to publish variables.

Once symbols have been transferred to Vijeo-Designer (the HMI part of your application), it is usually not necessary to make the transfer every time you call Vijeo-Designer. If you later add or modify symbols in your SoMachine application after having initially transfered the symbols, you must again transfer symbols to Vijeo-Designer.

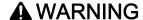

#### UNINTENDED EQUIPMENT OPERATION

After adding or modifying symbols shared between the XBT GT/GK HMI Controller and other controllers, you must:

- Update the Vijeo-Designer application,
- Download the updated application into the XBT GT/GK HMI Controller.

Failure to follow these instructions can result in death, serious injury, or equipment damage.

Refer to HMI Data Exchange (see SoMachine, Programming Guide) for additional information on how to exchange variables.

## Chapter 4

### **Controller Memory Mapping**

#### Introduction

This chapter provides the maximum size of an application for a XBT GT/GK HMI Controller, the size of the RAM , the located variables area and the libraries.

#### What Is in This Chapter?

This chapter contains the following topics:

| Topic                                           | Page |
|-------------------------------------------------|------|
| Memory Mapping                                  | 24   |
| Controllers and HMI Address Mapping Differences | 25   |

#### **Memory Mapping**

#### Introduction

This section provides the RAM (Random Access Memory) size for each area of the XBT GT/GK HMI Controller.

#### XBT GT/GK HMI Controller Memory

This table shows different types of areas and their corresponding size for the XBT GT/GK HMI Controller memory allocated to CoDeSys control engine:

| Area                     | Element                                    | Size (bytes)                  |  |  |
|--------------------------|--------------------------------------------|-------------------------------|--|--|
| System Area              | System area reserved memory                | 131072                        |  |  |
|                          | System and diagnostic variables            |                               |  |  |
|                          | Reserved input addresses (%I)              | 256                           |  |  |
|                          | Reserved output addresses (%Q)             | 256                           |  |  |
|                          | Retain variables <sup>(1)(2)</sup>         | 16360                         |  |  |
|                          | Persistent retain variables <sup>(2)</sup> | 2044 (2000 usable)            |  |  |
| Application Area         | Compiled control application               | 1024000                       |  |  |
| User Area <sup>(3)</sup> | Symbols                                    | Dynamic allocation of 1228800 |  |  |
|                          | Variables                                  |                               |  |  |
|                          | Libraries                                  |                               |  |  |

<sup>(1)</sup> Not all of the 16360 bytes are available for the user application because some libraries may use retain variables.

<sup>(2)</sup> Retain variable data is held in SRAM requiring a battery backup.

<sup>(3)</sup> The symbols area size is not checked at build time. It is compiled with global data with the limit of 1228800 bytes.

#### **Controllers and HMI Address Mapping Differences**

#### Introduction

These paragraphs provide instructions for double words and bits addressing between controller and the XBT GT/GK HMI Controller.

If you do not program your application to recognize the differences in address mapping between the controller and HMI parts, the controller and the HMI will not communicate correctly and it will be possible for incorrect values to be written to memory areas responsible for output operations.

#### **▲** WARNING

#### UNINTENDED EQUIPMENT OPERATION

Program your application to translate between the memory mapping used by the controller part and that used by the HMI part.

Failure to follow these instructions can result in death, serious injury, or equipment damage.

#### **Memory Data Exchange**

When the controller and the XBT GT/GK HMI Controller are connected, the data exchange uses simple word requests.

There is an overlap on simple words of the XBT GT/GK HMI Controller memory while using double words but not for the controller memory:

| Controller Addressing |      |      | HMI Addressing |                          |      |      |      |                     |
|-----------------------|------|------|----------------|--------------------------|------|------|------|---------------------|
| %MX0.7<br>%MX0.0      | %MB0 | %MW0 | %MD0           | The double word is split |      | %MD0 | %MW0 | %MW0:X7<br>%MW0:X0  |
| %MX1.7<br>%MX1.0      | %MB1 |      |                | into 2 simple words.     |      |      |      | %MW0:X15<br>%MW0:X8 |
| %MX2.7<br>%MX2.0      | %MB2 | %MW1 |                |                          | %MD1 |      | %MW1 | %MW1:X7<br>%MW1:X0  |
| %MX3.7<br>%MX3.0      | %MB3 |      |                |                          |      |      |      | %MW1:X15<br>%MW1:X8 |
| %MX4.7<br>%MX4.0      | %MB4 | %MW2 | %MD1           |                          |      | %MD2 | %MW2 | %MW2:X7<br>%MW2:X0  |
| %MX5.7<br>%MX5.0      | %MB5 |      |                |                          |      |      |      | %MW2:X15<br>%MW2:X8 |
| %MX6.7<br>%MX6.0      | %MB6 | %MW3 |                |                          | >    |      | %MW3 | %MW3:X7<br>%MW3:X0  |
| %MX7.7<br>%MX7.0      | %MB7 |      |                |                          |      |      |      | %MW3:X15<br>%MW3:X8 |

In order to have a match between the XBT GT/GK HMI Controller memory area and the controller memory area, the ratio between double words of XBT GT/GK HMI Controller memory and the double words of controller memory is 2.

#### **Examples**

The following gives examples of memory match for the double words:

- %MD2 memory area of the XBT GT/GK HMI Controller corresponds to %MD1 memory area of the controller.
- %MD20 memory area of the XBT GT/GK HMI Controller corresponds to %MD10 memory area of the controller.

The following gives examples of memory match for the bits:

 %MW0:X9 memory area of the XBT GT/GK HMI Controller corresponds to %M1.1 memory area of the controller because the simple words are split in 2 distinct bytes in the controller memory.

# Chapter 5 Tasks

#### Introduction

The **Task Configuration** node in the **Applications tree** allows you to define one or several tasks to control the execution of your application program.

The task types available are:

- Cyclic
- Freewheeling
- Event

This chapter begins with an explanation of these task types and provides information regarding the maximum number of tasks, the default task configuration, and task prioritization. In addition, this chapter introduces the system and task watchdog functions and explains their relationship to task execution.

#### What Is in This Chapter?

This chapter contains the following topics:

| Topic                      | Page |
|----------------------------|------|
| Maximum Number of Tasks    | 28   |
| Task Configuration Screen  | 29   |
| Task Types                 | 32   |
| System and Task Watchdogs  | 34   |
| Task Priorities            | 35   |
| Default Task Configuration | 37   |

#### **Maximum Number of Tasks**

#### **Maximum Number of Tasks**

The maximum number of tasks you can define for the XBT GT/GK HMI Controller are:

- Total number of tasks = 3
- Cyclic tasks = 3
- Freewheeling tasks = 1
- Event tasks = 2

#### **Task Configuration Screen**

#### **Screen Description**

This screen allows you to configure the tasks. Double-click the task that you want to configure in the **Applications tree** tab to access this screen.

Each configuration task has its own parameters which are independent of the other tasks.

The task configuration window is composed of 4 parts:

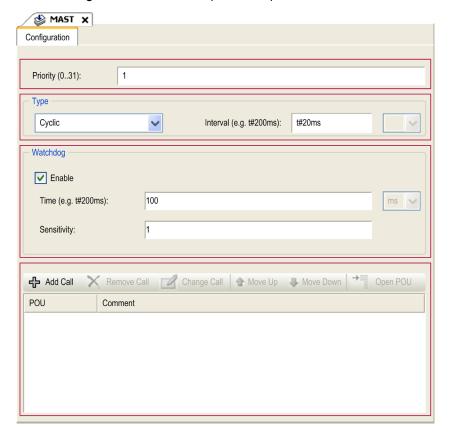

This table describes the fields of the **Task Configuration** screen:

| Field Name                                    | Definition                                                                                                    |
|-----------------------------------------------|----------------------------------------------------------------------------------------------------|
| Priority                                      | Configure the priority of each task with a number between 0 and 31 (0 is the highest priority, 31 is the lowest).  Only one task at a time can be running. The priority determines when the task will run:  • a higher priority task will preempt a lower priority task  • tasks with same priority will run in turn (2 ms time-slice)                                                                                                    |
|                                               | <b>NOTE:</b> Do not assign tasks with the same priority. If there are yet other tasks that attempt to preempt tasks with the same priority, the result could be indeterminate and unpredictable. For more information, Task Priorities (see page 35).                                                                                                    |
| Туре                                          | <ul> <li>4 types of task are available:</li> <li>Cyclic (see page 32)</li> <li>Freewheeling (see page 33)</li> <li>Event (see page 33)</li> </ul>                                                                                                    |
| Watchdog<br>(see page 34)                     | To configure the watchdog, define 2 parameters:  Time: enter the timeout before watchdog execution.  Sensitivity: define here the number of expirations of the watchdog timer before the Controller stops in Exception mode.                                                                                                    |
| POUs<br>(see SoMachine,<br>Programming Guide) | <ul> <li>The list of POUs (Programming Organization Units) controlled by the task is defined in the task configuration window</li> <li>To add a POU linked to the task, use the command Add Call and select the POU in the Input Assistant editor.</li> <li>To remove a POU from the list, use the command Remove Call.</li> <li>To replace the currently selected POU of the list by another one, use the command Change Call.</li> <li>POUs are executed in the order shown in the list. To move the POUs in the list, select a POU and use the command Move Up or Move Down.</li> </ul> |
|                                               | <b>NOTE:</b> You can create as many POUs as you want. An application with several small POUs, as opposed to one large POU, can improve the refresh time of the variables in online mode.                                                                                                    |

#### XBT GT/GK HMI Controller Cycle Time Management

The XBT GT/GK HMI Controller cycle time management is set with this configuration:

- 50% for the control
- 50% for the HMI application

You should use a cycle time superior or equal to 20 ms. The period for the entire cycle must be a multiple of 4 ms (20, 24, 28, 32, 36 ms, and so on).

This diagram shows an example of cycle time management between the control and HMI parts. In this example, the cycle time is set to 20 ms:

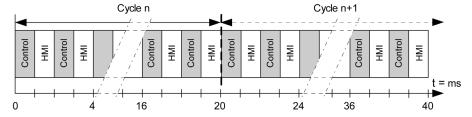

#### Task Types

#### Introduction

The following section describes the various task types available for your program, along with a description of the task type characteristics.

#### Cyclic Task

A Cyclic task is assigned at a fixed cycle time using the Interval setting in the Type section of Configuration sub-tab for that task. Each Cyclic task type executes as follows:

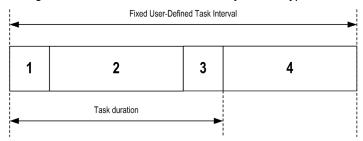

- Read Inputs: The input states are written to the %I input memory variable and other system
  operations are executed.
- 2. Task Processing: The user code (POU, and so on) defined in the task is processed. The %Q output memory variable is updated according to your application program instructions but not written to the physical outputs during this operation.
- **3. Write Outputs:** The %Q output memory variable is modified with any output forcing that has been defined; however, the writing of the physical outputs depends upon the type of output and instructions used. For more information on defining the bus cycle task, refer to the SoMachine Programming Guide. For more information on I/O behavior, refer to Controller States Detailed Description (see page 46).
- Remaining Interval time: The controller OS carries out system processing and any other lower priority tasks.

**NOTE:** If you define an insufficient period for a cyclic task, it will repeat immediately after the write of the outputs without executing other lower priority tasks or any system processing. This will affect the execution of all tasks and cause the controller to exceed the task watchdog limits (if set by a user), generating a task watchdog exception.

For the XBT GT/GK HMI Controller, system watchdog limits are not enforced.

**NOTE:** You can get and set the interval of a Cyclic Task by application using the **GetCurrent-TaskCycle** and **SetCurrentTaskCycle** function.

#### Freewheeling Task

A Freewheeling task does not have a fixed duration. Each Freewheeling task type executes as follows:

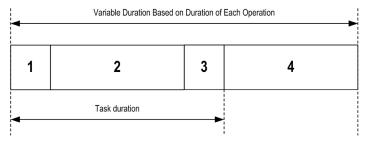

- Read Inputs: The input states are written to the %I input memory variable and other system
  operations are executed.
- 2. Task Processing: The user code (POU, and so on) defined in the task is processed. The %Q output memory variable is updated according to your application program instructions but not written to the physical outputs during this operation.
- **3. Write Outputs:** The %Q output memory variable is modified with any output forcing that has been defined; however, the writing of the physical outputs depends upon the type of output and instructions used. For more information on defining the bus cycle task, refer to the SoMachine Programming Guide. For more information on I/O behavior, refer to Controller States Detailed Description (see page 46).
- **4. System Processing:** The controller OS carries out system processing and any other lower priority tasks. The length of the system processing period is set to 30 % of the total duration of the 3 previous operations (4 = 30 % x (1 + 2 + 3)). In any case, the system processing period will not be lower than 3 ms.

#### **Event Task**

This type of task is event-driven and is initiated by a program variable. It starts at the rising edge of the boolean variable associated to the trigger event unless preempted by a higher priority task. In that case, the Event task will start as dictated by the task priority assignments.

For example, if you have defined a variable called my Var and would like to assign it to an Event,

select the **Event type** on the **Configuration** subtab and click the **Input Assistant** button .... to the right of the **Event name** field. This will cause the **Input Assistant dialog** box to appear. In the **Input Assistant dialog** box, you navigate the tree to find and assign the my\_Var variable.

#### System and Task Watchdogs

#### Introduction

2 types of watchdog functionality are implemented for the XBT GT/GK HMI Controller:

- Task Watchdogs: Optional watchdogs that can be defined for each task. They are managed by your application program and are configurable in SoMachine.
- Hardware Watchdog: This watchdog is managed by the HMI controller main CPU. It is not
  configurable by the user.

#### **Task Watchdogs**

SoMachine allows you to configure an optional task watchdog for every task defined in your application program. (Task watchdogs are sometimes also referred to as software watchdogs or control timers in the SoMachine online help). When one of your defined task watchdogs reaches its threshold condition, an application error is detected and the controller enters the HALT state.

When defining a task watchdog, the following options are available:

- **Time**: This defines the allowable maximum execution time for a task. When a task takes longer than this, the controller will report a task watchdog exception.
- Sensitivity: The sensitivity field defines the number of task watchdog exceptions that must occur before the controller detects an application error.

To access the configuration of a task watchdog, double-click the **Task** in the **Applications tree**.

NOTE: For more information on watchdogs, refer to the SoMachine Programming Guide.

#### **Task Priorities**

#### Introduction

You can configure the priority of each task between 0 and 31 (0 is the highest priority, 31 is the lowest). Each task must have a unique priority.

#### **A** WARNING

#### **UNINTENDED EQUIPMENT OPERATION**

Do not assign the same priority to different tasks.

Failure to follow these instructions can result in death, serious injury, or equipment damage.

#### **Task Priority Recommendations**

- Priority 0 to 24: Controller tasks. Assign these priorities to tasks with a high real-time requirement.
- Priority 25 to 31: Background tasks. Assign these priorities to tasks with a low real-time requirement.

#### Task Preemption Due to Task Priorities

When a task cycle starts, it can interrupt any task with lower priority (task preemption). The interrupted task will resume when the higher priority task cycle is finished.

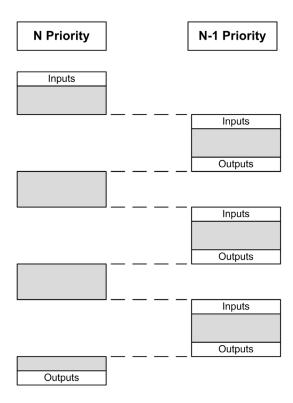

**NOTE:** If the same input is used in different tasks the input image may change during the task cycle of the lower priority task.

To improve the likelihood of proper output behavior during multitasking, an error is detected if outputs in the same byte are used in different tasks.

#### **▲** WARNING

#### UNINTENDED EQUIPMENT OPERATION

Map your inputs so that tasks do not alter the input images in an unexpected manner.

Failure to follow these instructions can result in death, serious injury, or equipment damage.

# **Default Task Configuration**

## Default Task Configuration of the XBT GT/GK HMI Controller

The MAST task can be configured in Freewheeling or Cyclic mode. The MAST task is automatically created by default in Cyclic mode. Its preset priority is medium (15), its preset interval is 20 ms, and its task watchdog service is activated with a time of 100 ms and a sensitivity of 1. Refer to Task Priorities (see page 35) for more information on priority settings. Refer to System and Task Watchdogs (see page 34) for more information on watchdogs.

Designing an efficient application program is important in systems approaching the maximum number of tasks. In such an application, it can be difficult to keep the resource utilization below the system watchdog threshold. If priority reassignments alone are not sufficient to remain below the threshold, some lower priority tasks can be made to use fewer system resources if the SysTaskWaitSleep function is added to those tasks. For more information about this function, see the optional SysTask library of the system / SysLibs category of libraries.

**NOTE:** Do not delete or change the Name of the MAST task. If you do so, SoMachine detects an error when you attempt to build the application, and you will not be able to download it to the controller.

# Chapter 6

# **Controller States and Behaviors**

#### Introduction

This chapter provides you with information on controller states, state transitions, and behaviors in response to system events. It begins with a detailed controller state diagram and a description of each state. It then defines the relationship of output states to controller states before explaining the commands and events that result in state transitions. It concludes with information about Remanent variables and the effect of SoMachine task programming options on the behavior of your system.

## What Is in This Chapter?

This chapter contains the following sections:

| Section | Topic                               | Page |
|---------|-------------------------------------|------|
| 6.1     | Controller State Diagram            | 40   |
| 6.2     | Controller States Description       | 45   |
| 6.3     | State Transitions and System Events | 48   |

# Section 6.1 Controller State Diagram

# **Controller State Diagram**

# **Controller State Diagram**

The following diagram describes the controller operating mode:

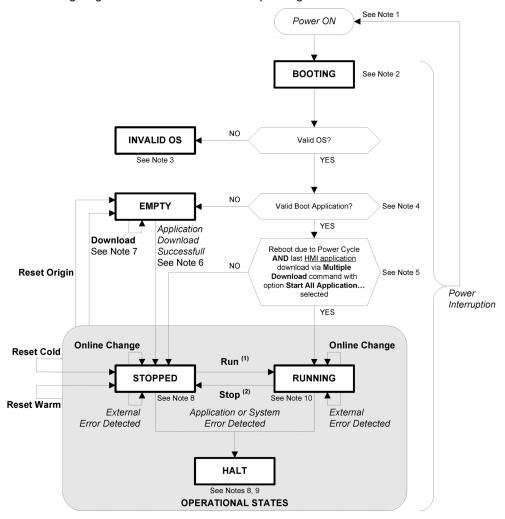

#### Legend:

- Controller states are indicated in ALL-CAPS BOLD
- User and application commands are indicated in Bold
- System events are indicated in Italics
- Decisions, decision results and general information are indicated in normal text
- (1) For details on STOPPED to RUNNING state transition, refer to Run Command (see page 52).
- (2) For details on RUNNING to STOPPED state transition, refer to Stop Command (see page 52).

#### Note 1

The Power Cycle (Power Interruption followed by a Power ON) deletes all output forcing settings. Refer to Controller State and Output Behavior (see page 49) for further details.

#### Note 2

The outputs will assume their initialization states.

#### Note 3

HMI download screen is displayed prompting the user to download the firmware, HMI and Control application.

#### Note 4

The application is loaded into RAM after verification of a valid Boot application.

#### Note 5

The state of the controller will be RUNNING after a reboot if the reboot was provoked by a Power Cycle and the **HMI application** had been downloaded using a **Multiple Download...** command with option **Start all applications after download or online change** selected.

#### Note 6

During a successful application download the following events occur:

- The application is loaded directly into RAM.
- By default, the Boot application is created and saved into the Flash memory.

#### Note 7

However, there are two important considerations in this regard:

 Online Change: An online change (partial download) initiated while the controller is in the RUNNING state returns the controller to the RUNNING state if successful.
 Before using the Login with online change option, test the changes to your application program in a virtual or non-production environment and confirm that the controller and attached equipment assume their expected conditions in the RUNNING state.

# **A** WARNING

#### UNINTENDED EQUIPMENT OPERATION

Always verify that online changes to a RUNNING application program operate as expected before downloading them to controllers.

Failure to follow these instructions can result in death, serious injury, or equipment damage.

**NOTE:** Online changes to your program are not automatically written to the Boot application, and will be overwritten by the existing Boot application at the next reboot. If you wish your changes to persist through a reboot, manually update the Boot application by selecting **Create boot application** in the Online menu.

 Multiple Download: SoMachine has a feature that allows you to perform a full application download to multiple targets on your network or fieldbus.

One of the default options when you select the **Multiple Download...** command is the **Start all applications after download or online change** option, which restarts all download targets in the RUNNING state, irrespective of their last controller state before the multiple download was initiated. Deselect this option if you do not want all targeted controllers to restart in the RUNNING state.

In addition, before using the **Multiple Download...** option, test the changes to your application program in a virtual or non-production environment and confirm that the targeted controllers and attached equipment assume their expected conditions in the RUNNING state.

# **A** WARNING

#### UNINTENDED EQUIPMENT OPERATION

Always verify that your application program will operate as expected for all targeted controllers and equipment before issuing the "Multiple Download..." command with the "Start all applications after download or online change" option selected.

Failure to follow these instructions can result in death, serious injury, or equipment damage.

#### Note 8

The SoMachine software platform allows many powerful options for managing task execution and output conditions while the controller is in the STOPPED or HALT states. Refer to Controller State and Output Behavior (see page 48) for further details.

#### Note 9

To exit the HALT state it is necessary to issue one of the Reset commands (Reset Warm, Reset Cold, Reset Origin), download an application or cycle power.

#### Note 10

The RUNNING state has two exceptional conditions that will be indicated in run state or error messages on HMI screen.

- RUNNING with External Error: You may exit this exceptional condition by clearing the external error. No controller commands are required.
- RUNNING with Breakpoint: Refer to Controller State Description *(see page 45)* for further details on this exceptional condition.

# Section 6.2 Controller States Description

## **Controller States Description**

#### Introduction

This section provides a detailed description of the controller states.

# **A** WARNING

#### UNINTENDED EQUIPMENT OPERATION

- Never assume that your controller is in a certain controller state before commanding a change
  of state, configuring your controller options, uploading a program, or modifying the physical
  configuration of the controller and its connected equipment.
- Before performing any of these operations, consider the effect on all connected equipment.
- Before acting on a controller, always positively confirm the controller state by verifying the
  presence of output forcing, and reviewing the controller status information via SoMachine <sup>(1)</sup>.

Failure to follow these instructions can result in death, serious injury, or equipment damage.

(1) Note: The controller states can be read in the PLC\_R.i\_wStatus system variable of the XBT PLCSystem library (see Magelis XBTGC, XBTGT, XBTGK HMI Controller, System Functions and Variables, XBT PLCSystem Library Guide)

#### **Controller States Table**

This table describes the controller states:

| Controller State           | Description                                                                                                    |
|----------------------------|----------------------------------------------------------------------------------------------------|
| BOOTING                    | The controller executes the boot firmware and its own internal self-tests. It then verifies the checksum of the firmware and user applications. It does not execute the application nor does it communicate.           |
| INVALID_OS                 | There is not a valid firmware file present in the Flash memory. The controller does not execute the application. Communication is only possible through the USB host port, and then only for uploading a valid OS.     |
| EMPTY                      | There is no application in memory or the application is invalid.                                                                                                    |
| RUNNING                    | The controller is executing a valid application.                                                                                                    |
| RUNNING with<br>Breakpoint | This state is the same as the RUNNING state with the exception that the task-processing portion of the program does not resume until the breakpoint is cleared. For more information, refer to breakpoints management. |

| Controller State                               | Description                                                                                                    |
|------------------------------------------------|----------------------------------------------------------------------------------------------------|
| RUNNING with detection of an<br>External Error | This state is the same as the normal RUNNING state.                                                                                                    |
| STOPPED                                        | The controller has a valid application that is stopped. See Details of the STOPPED State (see page 46) for an explanation of the behavior of outputs and field buses in this state.                                                                                                    |
| STOPPED with detection of an External Error    | This state is the same as the normal STOPPED state.                                                                                                    |
| HALT                                           | The controller stops executing the application because it has detected an Application or a System Error.  This description is the same as for the STOPPED state with the exception that the task responsible for the Application Error always behaves as if the <b>Update IO while in stop</b> option was not selected. All other tasks follow the actual setting. |

#### Details of the STOPPED State

The following statements are always true for the STOPPED state:

- Ethernet, Serial (Modbus, ASCII, and so on), and USB communication services remain operational and commands written by these services can continue to affect the application, the controller state, and the memory variables.
- All outputs initially assume their configured state (Keep current values or Set all outputs to
  default) or the state dictated by output forcing if used. The subsequent state of the outputs
  depends on the value of the Update IO while in stop setting and on commands received from
  remote devices.

**NOTE:** There are no local or remote I/O on XBTGT and XBTGK HMI Controllers. %I input memory variables and %Q output memory variables are attached to CANopen data if configured.

# Task and I/O Behavior When Update IO While In Stop Is Selected

When the **Update IO while in stop** setting is selected:

- The Read Inputs operation continues normally. The physical inputs are read and then written to the %I input memory variable.
- The Task Processing operation is not executed.
- The Write Outputs operation continues. The %Q output memory variable is updated to reflect either the Keep current values configuration or the Set all outputs to default configuration, adjusted for any output forcing, and then written to the physical outputs.
  - **NOTE:** Commands received by Ethernet, Serial, USB, and CAN communications can continue to write to the memory variables. Changes to the %Q output memory variables are written to the physical outputs.

#### CAN Behavior When Update IO While In Stop Is Selected

The following is true for the CAN buses when the Update IO while in stop setting is selected:

- The CAN bus remains fully operational. Devices on the CAN bus continue to perceive the presence of a functional CAN Master.
- TPDO and RPDO continue to be exchanged.
- The optional SDO, if configured, continue to be exchanged.
- The Heartbeat and Node Guarding functions, if configured, continue to operate.
- If the Behaviour for outputs in Stop field is set to Keep current values, the TPDOs continue to be issued with the last actual values.
- If the Behaviour for outputs in Stop field is Set all outputs to default the last actual values are updated to the default values and subsequent TPDOs are issued with these default values.

#### Task and I/O Behavior When Update IO While In Stop Is Not Selected

When the **Update IO while in stop** setting is not selected, the controller sets the I/O to either the **Keep current values** or **Set all outputs to default** condition (as adjusted for output forcing if used). After this, the following becomes true:

- o The Read Inputs operation ceases. The %I input memory variable is frozen at its last values.
- The Task Processing operation is not executed.
- o The Write Outputs operation ceases. The %Q output memory variables can be updated via the Ethernet, Serial, and USB connections. However, the physical outputs are unaffected and retain the state specified by the configuration options.

#### CAN Behavior When Update IO While In Stop Is Not Selected

The following is true for the CAN buses when the **Update IO while in stop** setting is not selected:

- The CAN Master ceases communications. Devices on the CAN bus assume their configured fallback states.
- TPDO and RPDO exchanges cease.
- Optional SDO, if configured, exchanges cease.
- The Heartbeat and Node Guarding functions, if configured, stop.
- The current or default values, as appropriate, are written to the TPDOs and sent once before stopping the CAN Master.

# Section 6.3

# **State Transitions and System Events**

#### Overview

This section begins with an explanation of the output states possible for the controller. It then presents the system commands used to transition between controller states and the system events that can also affect these states. It concludes with an explanation of the Remanent variables, and the circumstances under which different variables and data types are retained through state transitions.

#### What Is in This Section?

This section contains the following topics:

| Topic                                  |    |
|----------------------------------------|----|
| Controller States and Output Behavior  | 49 |
| Commanding State Transitions           |    |
| Error Detection, Types, and Management |    |
| Remanent Variables                     | 59 |

## **Controller States and Output Behavior**

#### Introduction

The XBT GT/GK HMI Controller defines output behavior in response to commands and system events in a way that allows for greater flexibility. An understanding of this behavior is necessary before discussing the commands and events that affect controller states. For example, typical controllers define only two options for output behavior in stop: fallback to default value or keep current value.

The possible output behaviors and the controller states to which they apply are:

- ControllerLockout Feature
- Managed by Application Program
- Keep Current Values
- Set All Outputs to Default
- Output Forcing

#### ControllerLockout Feature

The **ControllerLockout** feature locks or unlocks the controller stop mode. A locked controller cannot be restarted until the controller is unlocked.

Attempts to restart a locked controller are ignored and a message appears. You can only initiate lockout once the controller is in STOPPED state. If the controller is in RUNNING state and you attempt to lockout, the attempt is ignored and a message appears.

The **ControllerLockout** is not managed through SoMachine; it is an internal boolean variable (ControllerLockout) of the HMI in Vijeo Designer.

For more information on managing this variable, refer to the Vijeo Designer Online Help.

#### Managed by Application Program

Your application program manages outputs normally. This applies in the RUNNING and RUNNING with External Error states

#### **Keep Current Values**

Select this option by choosing **Keep current values** in the **Behaviour for outputs in Stop** dropdown menu of the **PLC Settings** subtab of the **Controller Editor**. To access the Controller Editor, double-click the name of the controller in the **Devices tree** and select **PLC settings** tab.

This output behavior applies in the STOPPED and HALT controller states. Outputs are set to and maintained in their current state, although the details of the output behavior vary greatly depending on the setting of the **Update IO while in stop** option and the actions commanded via configured fieldbusses. Refer to Controller States Description *(see page 45)* for more details on these variations.

#### Set All Outputs to Default

Select this option by choosing **Set all outputs to default** in the **Behaviour for outputs in Stop** dropdown menu of the **PLC Settings** subtab of the **Controller Editor**. To access the Controller Editor, double-click the name of the controller in the **Devices tree** and select **PLC settings** tab.

This output behavior applies when the application is going from RUN state to STOPPED state, or if the application is going from RUN state to HALT state. Outputs are set to their user-defined default values, although the details of the output behavior vary greatly depending on the setting of the **Update IO while in stop** option and the actions commanded via configured fieldbusses. Refer to Controller States Description *(see page 45)* for more details on these variations.

#### **Output Forcing**

The controller allows you to force the state of selected outputs to a defined value for the purposes of system testing, commissioning and maintenance.

You are only able to force the value of an output while your controller is connected to SoMachine.

To do so, use the Force Values command in the Debug/Watch menu.

Output forcing overrides all other commands to an output irrespective of the task programming that is being executed.

When you logout of SoMachine when output forcing has been defined, you are presented with the option to retain output forcing settings. If you select this option, the output forcing continues to control the state of the selected outputs until you download an application or use one of the Reset commands.

When the option **Update IO while in stop**, if supported by your controller, is checked (default state), the forced outputs keep the forcing value even when the logic controller is in STOP.

#### **Output Forcing Considerations**

The output you wish to force must be contained in a task that is currently being executed by the controller. Forcing outputs in unexecuted tasks, or in tasks whose execution is delayed either by priorities or events will have no effect on the output. However, once the task that had been delayed is executed, the forcing will take effect at that time.

Depending on task execution, the forcing could impact your application in ways that may not be obvious to you. For example, an event task could turn on an output. Later, you may attempt to turn off that output but the event is not being triggered at the time. This would have the effect of the forcing apparently being ignored. Further, at a later time, the event could trigger the task at which point the forcing would take effect.

# **A** WARNING

#### UNINTENDED EQUIPMENT OPERATION

- You must have a thorough understanding of how forcing will affect the outputs relative to the tasks being executed.
- Do not attempt to force I/O that is containted in tasks that you are not certain will be executed in a timely manner, unless your intent is for the forcing to take affect at the next execution of the task whenever that may be.
- If you force an output and there is no apparent affect on the physical output, do not exit SoMachine without removing the forcing.

Failure to follow these instructions can result in death, serious injury, or equipment damage.

# **Commanding State Transitions**

#### Run Command

Effect: Commands a transition to the RUNNING controller state.

Starting Conditions: BOOTING or STOPPED state.

#### Methods for Issuing a Run Command:

- SoMachine Online Menu: Select the Start command.
- By an HMI command using the PLC\_W. q\_wPLCControl and PLC\_W. q\_uiOpenPLCControl system variables of the XBT PLCSystem library (see Magelis XBTGC, XBTGT, XBTGK HMI Controller, System Functions and Variables, XBT PLCSystem Library Guide).
- Login with online change option: An online change (partial download) initiated while the controller is in the RUNNING state returns the controller to the RUNNING state if successful.
- Multiple Download Command: sets the controllers into the RUNNING state if the Start all
  applications after download or online change option is selected, irrespective of whether the
  targeted controllers were initially in the RUNNING, STOPPED, HALT, or EMPTY state.
- The controller is restarted into the RUNNING state automatically under certain conditions.

Refer to Controller State Diagram (see page 41) for further details.

#### Stop Command

Effect: Commands a transition to the STOPPED controller state.

Starting Conditions: BOOTING, EMPTY or RUNNING state.

#### Methods for Issuing a Run Command:

- SoMachine Online Menu: Select the **Stop** command.
- By an internal call by the application or an HMI command using the PLC\_W. q\_wPLCControl and PLC\_W. q\_uiOpenPLCControl system variables of the XBT PLCSystem library (see Magelis XBTGC, XBTGT, XBTGK HMI Controller, System Functions and Variables, XBT PLCSystem Library Guide).
- Login with online change option: An online change (partial download) initiated while the
  controller is in the STOPPED state returns the controller to the STOPPED state if successful.
- **Download** Command: implicitly sets the controller into the STOPPED state.
- Multiple Download Command: sets the controllers into the STOPPED state if the Start all
  applications after download or online change option is not selected, irrespective of whether the
  targeted controllers were initially in the RUNNING, STOPPED, HALT, or EMPTY state.
- REBOOT by Script: The application downloaded from a USB memory key will issue a REBOOT
  as its final command. The controller will be rebooted into the STOPPED state provided the other
  conditions of the boot sequence allow this to occur. Refer to Saving your Application and
  Firmware on a USB Memory Key (see page 80).
- The controller is restarted into the STOPPED state automatically under certain conditions.

Refer to Controller State Diagram (see page 41) for further details.

#### Reset Warm

<u>Effect:</u> Resets all variables, except for the remanent variables, to their default values. Places the controller into the STOPPED state.

#### Starting Conditions:

- RUNNING, STOPPED, or HALT states.
- ControllerLockout = 0.

#### Methods for Issuing a Reset Warm Command:

- SoMachine Online Menu: Select the Reset warm command.
- By an internal call by the application or an HMI command using the PLC\_W. q\_wPLCControl and PLC\_W. q\_uiOpenPLCControl system variables of the XBT PLCSystem library (see Magelis XBTGC, XBTGT, XBTGK HMI Controller, System Functions and Variables, XBT PLCSystem Library Guide).

#### Effects of the Reset Warm Command:

- 1. The application stops.
- 2. Forcing is erased.
- 3. Diagnostic indications for detected errors are reset.
- 4. The values of the retain variables are maintained.
- **5.** The values of the retain-persistent variables are maintained.
- 6. All non-located and non-remanent variables are reset to their initialization values.
- 7. All fieldbus communications are stopped and then restarted after the reset is complete.
- 8. All I/O are briefly reset to their initialization values and then to their user-configured default values.

For details on variables, refer to Remanent Variables (see page 59).

#### Reset Cold

<u>Effect:</u> Resets all variables, except for the retain-persistent type of remanent variables, to their initialization values. Places the controller into the STOPPED state.

#### Starting Conditions:

- RUNNING. STOPPED. or HALT states.
- ControllerLockout = 0.

#### Methods for Issuing a Reset Cold Command:

- SoMachine Online Menu: Select the Reset cold command.
- By an internal call by the application or an HMI command using the PLC\_W. q\_wPLCControl and PLC\_W. q\_uiOpenPLCControl system variables of the XBT PLCSystem library (see Magelis XBTGC, XBTGT, XBTGK HMI Controller, System Functions and Variables, XBT PLCSystem Library Guide).

#### Effects of the Reset Cold Command:

- 1. The application stops.
- 2. Forcing is erased.
- 3. Diagnostic indications for detected errors are reset.
- **4.** The values of the retain variables are reset to their initialization value.
- **5.** The values of the retain-persistent variables are maintained.
- 6. All non-located and non-remanent variables are reset to their initialization values.
- 7. All fieldbus communications are stopped and then restarted after the reset is complete.
- 8. All I/O are briefly reset to their initialization values and then to their user-configured default values.

For details on variables, refer to Remanent Variables (see page 59).

## **Reset Origin**

<u>Effect:</u> Resets all variables, including the remanent variables, to their initialization values. Erases all user files on the controller. Places the controller into the EMPTY state.

#### Starting Conditions:

- RUNNING, STOPPED, or HALT states.
- ControllerLockout = 0.

#### Methods for Issuing a Reset Origin Command:

• SoMachine Online Menu: Select the **Reset origin** command.

## Effects of the Reset Origin Command:

- 1. The application stops.
- Forcing is erased.
- 3. All user files (Boot application, data logging) are erased.
- 4. Diagnostic indications for detected errors are reset.
- 5. The values of the retain variables are reset.
- **6.** The values of the retain-persistent variables are reset.
- 7. All non-located and non-remanent variables are reset.
- 8. All fieldbus communications are stopped.
- All I/O are reset to their initialization values.

For details on variables, refer to Remanent Variables (see page 59).

#### Reboot

Effect: Commands a reboot of the controller.

#### Starting Conditions:

- Any state.
- ControllerLockout = 0.

#### Methods for Issuing the Reboot Command:

- Power cycle.
- REBOOT by USB system download: The application download from a USB memory key will
  issue a REBOOT as its final command. The controller will be rebooted into the STOPPED state
  provided the other conditions of the boot sequence allow this to occur. Refer to Saving your
  Application and Firmware on a USB Memory Key (see page 80) for further details.

#### Effects of the Reboot:

- **1.** The state of the controller depends on a number of conditions:
  - a. The controller state will be RUNNING if:
    - The Reboot was provoked by a power cycle, and
    - The Reboot was provoked by a power cycle and the HMI application had been downloaded using a **Multiple Download** command with option **Start all application after download** or online change selected.
    - The Reboot was provoked by an HMI application download using a **Multiple Download** command with option **Start all application after download** or online change selected.
  - b. The controller state will be STOPPED if:
    - Controller state was STOPPED before a power cycle, or
    - The Reboot was provoked by a power cycle and the HMI application had been downloaded using a **Multiple Download** command with option **Start all application after download** or online change <u>not selected</u>.
    - The Reboot was provoked by an HMI application download using a Multiple Download command with option Start all application after download or online change <u>not selected</u>.
  - c. The controller state will be EMPTY if there is no boot application or the boot application is invalid.
  - **d.** The controller state will be INVALID\_OS if there is no valid OS.
- 2. Forcing is maintained if the boot application is loaded successfully. If not, forcing is erased.
- **3.** Diagnostic indications for detected errors are reset.
- 4. The values of the retain variables are restored if saved context is valid.
- 5. The values of the retain-persistent variables are restored if saved context is valid.
- 6. All non-located and non-remanent variables are reset to their initialization values.
- All fieldbus communications are stopped and restarted after the boot application is loaded successfully.
- **8.** All I/O are reset to their initialization values and then to their user-configured default values if the controller assumes a STOPPED state after the reboot.

For details on variables, refer to Remanent Variables (see page 59).

**NOTE:** The Check context test concludes that the context is valid when the application and the remanent variables are the same as defined in the Boot application.

**NOTE:** If you make an online change to your application program while your controller is in the RUNNING or STOPPED state but do not manually update your Boot application, the controller will detect a difference in context at the next reboot, the remanent variables will be reset as per a Reset cold command, and the controller will enter the STOPPED state.

#### **Download Application**

<u>Effect:</u> Loads your application executable into the RAM memory. Optionally, creates a Boot application in the Flash memory.

#### Starting Conditions:

- RUNNING, STOPPED, HALT, and EMPTY states.
- ControllerLockout = 0.

#### Methods for Issuing the Download Application Command:

SoMachine:

Two options exist for downloading a full application:

- Download command.
- Multiple Download command.

For important information on the application download commands, refer to Controller State Diagram (see page 41).

 USB memory key: Load Boot application file with the Download via File System method from Vijeo-Designer using a USB memory key connected to the controller USB port. The updated file is applied if the user accepts to install the new project when the Vijeo-Designer Runtime prompts the user on the HMI screen. Refer to Saving your Application and Firmware on a USB Memory Key (see page 80) for further details.

## Effects of the SoMachine Download Command:

- 1. The existing application stops and then is erased.
- 2. If valid, the new application is loaded and the controller assumes a STOPPED state.
- 3. Forcing is erased.
- 4. Diagnostic indications for detected errors are reset.
- 5. The values of the retain variables are reset to their initialization values.
- **6.** The values of any existing retain-persistent variables are maintained.
- 7. All non-located and non-remanent variables are reset to their initialization values.
- **8.** All fieldbus communications are stopped and then any configured fieldbus of the new application is started after the download is complete.
- 9. All I/O are reset to their initialization values and then set to the new user-configured default values after the download is complete.

For details on variables, refer to Remanent Variables (see page 59).

#### Effects of the USB memory key Download Command:

There are no effects until the next reboot. At the next reboot, the effects are the same as a reboot with an invalid context. Refer to Reboot (see page 80).

# Error Detection, Types, and Management

# **Detected Error Management**

The controller manages 3 types of detected errors:

- external detected errors
- application detected errors
- system detected errors

The following table describes the types of errors that may be detected:

| Type of Error<br>Detected     | Description                                                                                                    | Resulting<br>Controller State                                                |
|-------------------------------|----------------------------------------------------------------------------------------------------|------------------------------------------------------------------------------|
| External Error<br>Detected    | External errors are detected by the system while RUNNING or STOPPED but do not affect the ongoing controller state. An external error is detected in the following cases:  • A connected device reports an error to the controller  • The controller detects an error with an external device whether or not it reports an error, for example when the external device is communicating but not properly configured for use with the controller  • The controller detects an error with the state of an output  • The controller detects a loss of communication with a device  • The controller is configured for a module that is not present or not detected  • The boot application in Fash memory is not the same as the one in RAM.  Examples:  • output short circuit  • missing expansion module  • communication lost  • etc. | RUNNING with External Error Detected Or STOPPED with External Error Detected |
| Application<br>Error Detected | An application error is detected when improper programming is encountered or when a task watchdog threshold is exceeded.  Examples:  task (software) watchdog exception  execution of an unknown function  etc.                                                                                                    | HALT                                                                         |
| System Error<br>Detected      | A system error is detected when the controller enters a condition that cannot be managed during runtime. Most such conditions result from firmware or hardware exceptions, but there are some cases when incorrect programming can result in the detection of a system error, for example, when attempting to write to memory that was reserved during runtime.  Examples:  exceeding the defined size of an array etc.                                                                                                    | BOOTING →<br>EMPTY                                                           |

**NOTE:** Refer to the XBT PLCSystem library *(see Magelis XBTGC, XBTGT, XBTGK HMI Controller, System Functions and Variables, XBT PLCSystem Library Guide)* for more detailed information on diagnostics.

**NOTE:** For XBT GT/GK HMI Controller, System (hardware) watchdog overflow detection is not supported.

## **Remanent Variables**

## **Remanent Variables**

Remanent variables can retain their values in the event of power outages, reboots, resets, and application program downloads. There are multiple types of remanent variables, declared individually as "retain" or "persistent", or in combination as "retain-persistent".

**NOTE:** For this controller, variables declared as persistent have the same behavior as variables declared as retain-persistent.

The following table describes the behavior of remanent variables in each case:

| Action                               | VAR | VAR RETAIN | VAR PERSISTENT and RETAIN-PERSISTENT |
|--------------------------------------|-----|------------|--------------------------------------|
| Online change to application program | Х   | X          | X                                    |
| Stop                                 | X   | X          | X                                    |
| Power cycle                          | -   | Х          | Х                                    |
| Reset warm                           | -   | Х          | Х                                    |
| Reset cold                           | -   | -          | Х                                    |
| Reset origin                         | -   | -          | -                                    |
| Download of application program      | -   | -          | Х                                    |

X The value is maintained

<sup>-</sup> The value is reinitialized

# Chapter 7

# **Controller Configuration**

## **Device Editor**

#### Introduction

Configure and monitor your XBT GT/GK HMI Controller using the **Device Editor**. This screenshot shows the **Information** tab of the device editor window:

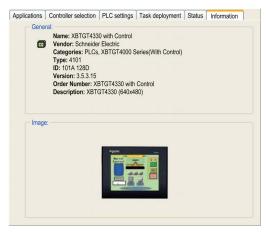

## **Tabs Description**

This table provides a description of the tabs available from the device editor window:

| Tab                  | Description                                                                                                    |  |
|----------------------|----------------------------------------------------------------------------------------------------|--|
| Applications         | Shows the applications currently running on the controller and allows removing applications from the controller (not available for expansion modules). |  |
| Controller selection | Allows configuring the parameters for the communication between the controller and the programming system.                                             |  |
| PLC Settings         | Allows configuring the fallback of the outputs.                                                                                                    |  |
| Task deployment      | Shows a table with inputs/outputs and their assignment to the defined tasks.                                                                           |  |
| Status               | Displays device-specific status and diagnostic messages.                                                                                               |  |
| Information          | Displays general information about the device (name, description, provider, version, image).                                                           |  |

# Chapter 8 Ethernet Configuration

# **IP Address Configuration**

#### Introduction

Setting up an Ethernet connection and IP address configuration with the HMI controllers is accomplished with Vijeo-Designer.

There are two ways to assign the IP address of the controller with Vijeo-Designer:

- DHCP server
- Fixed IP address

**NOTE:** If the above addressing modes are not operational, the PLC starts with a *default IP address* (see page 64) derived from its MAC address.

## **Ethernet Configuration**

For the HMI controller, the Ethernet configuration is done via the Vijeo-Designer **Property Inspector** window:

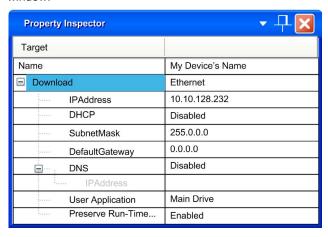

NOTE: The Ethernet configuration parameters are applied after a download of the HMI application.

The following table briefly explains the different parameters needed for setting up an Ethernet configuration:

| Element                                                                                       | Description                                                                                                    |  |
|-----------------------------------------------------------------------------------------------|----------------------------------------------------------------------------------------------------|--|
| Download                                                                                      | Choose the project download method you want in the drop-down menu list. When configuring Ethernet connection, select <b>Ethernet</b> . The project download methods are:  • Ethernet  • File System  • USB  • SoMachine |  |
| IP Address                                                                                    | IP address of the controller.                                                                                                    |  |
| DHCP                                                                                          | <ul> <li>When DHCP is:</li> <li>Enable: The controller automatically retrieves an IP address from a DHCP server.</li> <li>Disabled: The controller uses a static IP address.</li> </ul>                                 |  |
| SubnetMask                                                                                    | When using a static IP setting, provide the subnet mask of your network.                                                                                                    |  |
| <b>DefaultGateway</b> When using a static IP setting, provide the default gateway of network. |                                                                                                    |  |
| DNS                                                                                           | Enable DNS to use domain names instead of IP addresses.                                                                                                    |  |
| DNS IP Address                                                                                | When using DNS, provide the IP address for the DNS server.                                                                                                    |  |

**NOTE:** For more information on how to configure the Ethernet connection between your computer and the HMI controller, refer to Vijeo-Designer online help.

#### **Default IP Address**

The default IP address is based on MAC address of the device. The first two bytes are 10 and 10. The last two bytes are the last two bytes of the device's MAC address.

The default subnet mask is 255.0.0.0.

**NOTE:** A MAC address has an hexadecimal format and an IP address has a decimal format. Convert the MAC address into decimal format.

Example: If the MAC address is 00.80.F4.01.80.F2, the default IP address is 10.10.128.242.

# Chapter 9 CANopen Configuration

#### Introduction

This chapter describes how to configure the CANopen network interface of the XBT GT/GK HMI Controller.

# What Is in This Chapter?

This chapter contains the following topics:

| Topic                           |    |
|---------------------------------|----|
| CANopen Interface Configuration | 66 |
| CANopen Optimized Manager       |    |
| CANopen Remote Devices          |    |

# **CANopen Interface Configuration**

#### XBT GT/GK HMI Controller Maximum Hardware Configuration

The maximum CANopen remote devices connected to the CANopen Master Unit is 10.

#### XBT GT/GK HMI Controller Software Requirements

The maximum number of Received PDO RPDO is 20.

The maximum number of Transmitted PDO TPDO is 20.

#### Adding the CANopen Expansion Modules

When adding the TM2 Expert I/O Module or XBTZGCANM to the XBT GT/GK HMI Controller in the **Devices Tree**, the **CANbus** node and its child, the **CAN** node will appear. CANopen Optimized (network manager) node and CANopen remote devices can be added under the **CAN** node.

# **A** WARNING

#### UNINTENDED EQUIPMENT OPERATION

- Only use software approved by Schneider Electric for use with this equipment.
- Update your application program every time you change the physical hardware configuration.

Failure to follow these instructions can result in death, serious injury, or equipment damage.

To add a CANopen expansion module to your project, select the **XBTZGCCAN** expansion module in the **Hardware Catalog**, drag it to the **Devices tree**, and drop it on one of the highlighted nodes.

For more information on adding a device to your project, refer to:

- Using the Drag-and-drop Method (see SoMachine, Programming Guide)
- Using the Contextual Menu or Plus Button (see SoMachine, Programming Guide)

## **Baudrate Configuration**

This table provides the procedure for accessing the CANopen baudrate configuration screen:

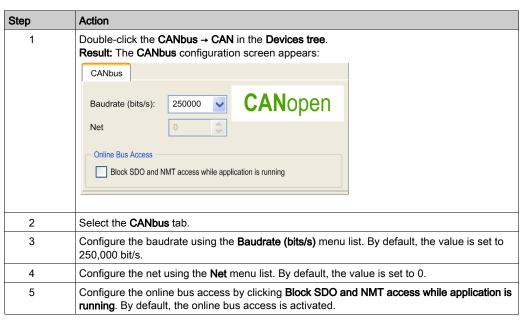

## **CANopen Network Manager**

Configure the CANopen Network\_Manager when using CANopen:

| Element                                                                                               | Description                                                                     |  |
|----------------------------------------------------------------------------------------------------|---------------------------------------------------------------------------------|--|
| CANopen_Optimized-<br>Network_Manager                                                                 | Used to support the CANbus configuration by internal functions <sup>(1)</sup> . |  |
| (1) Refer to CANopen Optimized Manager (see page 68) for additional information on the configuration. |                                                                                 |  |

# **CANopen Optimized Manager**

# **CANopen Optimized Manager Configuration Screen**

You can access the **CANopen\_Optimized** manager configuration screen by double-clicking the **CANopen\_Optimized** node from the **Device tree**.

For more information on CANopen managers, refer to Adding Communication Managers.

# **CANopen Remote Devices**

#### Remote Devices Available with CANopen

This list shows the remote devices available with CANopen and supported by SoMachine:

- Variable speed drives such as Altivar.
- · Servo drives such as Lexium.
- Integrated drives such as ILA1F, ILE1F or the ILS1F.
- Opto-electronic encoders such as the Osicoder.
- Configurable safety controllers such as the Preventa.
- Stepper motor drives.
- Motor management and protection systems such as TeSysT.
- Starter controllers such as TeSvsU.
- Distributed I/Os such as TVD OTB.

NOTE: Other CANopen devices can be added using their electronic data sheet (EDS) files.

Refer to Supported Devices (see SoMachine, Introduction) for additional information.

For additional information on these remote devices, refer to external devices documentation available on Schneider Electric website.

### Adding a Remote Device to the Controller

To add a remote device to your controller, select it in the **Hardware Catalog**, drag it to the **Devices tree**, and drop it on one of the highlighted nodes.

For more information on adding a device to your project, refer to:

- Using the Drag-and-drop Method (see SoMachine, Programming Guide)
- Using the Contextual Menu or Plus Button (see SoMachine, Programming Guide)

#### **CANopen Remote Device Configuration Screen**

Access the remote device configuration screen by double-clicking the device from the **Devices tree**. Refer to CANopen remote device part from the CoDeSys Online-Help for more information.

# Chapter 10 Serial Line Configuration

#### Introduction

This chapter describes how to configure the serial line communication of the XBT GT/GK HMI Controller.

# What Is in This Chapter?

This chapter contains the following topics:

| Topic                     | Page |
|---------------------------|------|
| Serial Line Configuration | 72   |
| SoMachine Network Manager |      |
| Modbus Manager            |      |

# **Serial Line Configuration**

#### Introduction

The serial line configuration window allows configuration of the serial line parameters (baud rate, parity, and so on). You can configure up to 2 serial ports with the XBT GT/GK HMI Controller.

# **Serial Line Configuration Window**

Double-click COM1 or COM2 in the Devices tree to access the serial line configuration window:

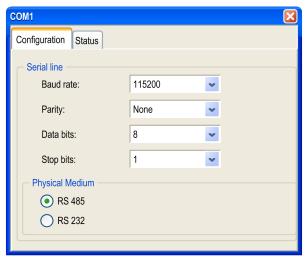

This table provides the description of each parameter:

| Parameter       | Initial Values | Range                                           | Description                          |
|-----------------|----------------|-------------------------------------------------|--------------------------------------|
| Baud rate       | 115.2 Kbauds   | 1.2115.2 Kbauds                                 | Transmission speed                   |
| Parity          | None           | <ul><li>None</li><li>Odd</li><li>Even</li></ul> | Used for invalid events detection    |
| Data bits       | 8              | • 7<br>• 8                                      | Number of bits for transmitting data |
| Stop bits       | 1              | • 1<br>• 2                                      | Number of stop bits                  |
| Physical Medium | RS 485         | <ul><li>RS485</li><li>RS232</li></ul>           | Specify the medium to use            |

## **Network Manager**

The SoMachine-Network\_Manager is automatically added to your project configuration. You can configure 2 types of **Network\_Manager** with the serial line:

| Element                                                                                               | Description                                                        |  |  |  |
|----------------------------------------------------------------------------------------------------|--------------------------------------------------------------------|--|--|--|
| SoMachine-Network_Manager                                                                             | Used when a XBT GT/GK HMI Controller device is used, or when the   |  |  |  |
|                                                                                                    | Serial Line is also used for PLC programming <sup>(1)</sup> .      |  |  |  |
| Modbus_Manager                                                                                        | Used for Modbus RTU or ASCII protocol in master or slave mode (2). |  |  |  |
| (1) Refer to SoMachine Network_Manager (see page 74) for additional information on the configuration. |                                                                    |  |  |  |
| (2) Refer to <i>Modbus Manager</i> (see page 75) for additional information on the configuration.     |                                                                    |  |  |  |

**NOTE:** When using the SoMachine-Network\_Manager you can dowload your application to any devices connected to it.

# **SoMachine Network Manager**

#### Adding a SoMachine Network Manager

To add a SoMachine Network Manager to your project, select the **SoMachine-Network Manager** in the **Hardware Catalog**, drag it to the **Devices tree**, and drop it on one of the highlighted nodes.

For more information on adding a device to your project, refer to:

- Using the Drag-and-drop Method (see SoMachine, Programming Guide)
- Using the Contextual Menu or Plus Button (see SoMachine, Programming Guide)

**NOTE:** The Serial Line link does not support both Modbus and SoMachine protocols at the same time.

# **Modbus Manager**

#### Adding a Modbus Manager

To add a Modbus Manager to your project, select **Modbus\_Manager** in the **Hardware Catalog**, drag it to the **Devices tree**, and drop it on one of the highlighted nodes.

For more information on adding a device to your project, refer to:

- Using the Drag-and-drop Method (see SoMachine, Programming Guide)
- Using the Contextual Menu or Plus Button (see SoMachine, Programming Guide)

**NOTE:** The Serial Line link does not support both Modbus and SoMachine protocols at the same time.

#### **Modbus Manager Configuration Window**

Double-click **Modbus\_Manager** in the **Devices tree** to access the Modbus manager **Configuration** tab:

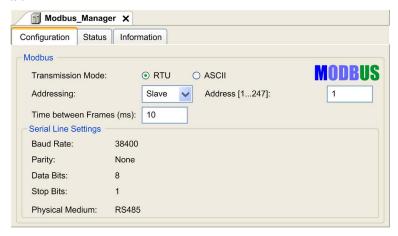

This table provides the description of Modbus parameters:

| Element                  | Description                                                                                               |
|--------------------------|----------------------------------------------------------------------------------------------------|
| Modbus                   |                                                                                                    |
| Addressing               | Specify the device type:  • Master                                                                        |
| Address [1247]           | Modbus address of the device if device type is set to Slave. For HMI controllers, this field is not used. |
| Time between Frames (ms) | Time required to avoid bus-collision Set this parameter identical for each Modbus device on the link.     |

| Element              | Description                                                 |  |  |  |  |
|----------------------|-------------------------------------------------------------|--|--|--|--|
| Serial Line Settings |                                                             |  |  |  |  |
| Baud Rate            | Transmission speed                                          |  |  |  |  |
| Parity               | Used for error detection                                    |  |  |  |  |
| Data Bits            | Number of bits for transmitting data                        |  |  |  |  |
| Stop Bits            | Number of stop bits                                         |  |  |  |  |
| Physical Medium      | Medium currently used, it can be either:  RS-485, or RS-232 |  |  |  |  |

# Chapter 11

# **Managing Online Applications**

# Connecting the Controller to a PC

#### **Application Transfer**

To transfer and run applications, connect your XBT GT/GK HMI Controller to a PC with a properly installed version of SoMachine. To transfer an application with an XBT GT/GK HMI Controller, use Ethernet, serial link, USB cables, USB memory key, or CF card.

# **NOTICE**

Possible electrical damage to controller components.

Connect the communication cable to the PC before connecting it to the controller.

Failure to follow these instructions can result in equipment damage.

**NOTE:** Only one XBT GT/GK HMI Controller can be connected to a computer at a time, except when using Ethernet.

#### Firmware Update

When transferring an application (via Ethernet, USB cables, USB memory key, or CF card), the firmware update is done automatically. As a matter of good practice, always have a backup of your application/firmware combination on a USB memory key (see page 80). Archive your application properly with the versions of SoMachine it was created and maintained under.

#### **USB Cables Requirements**

To connect the controller to your PC, specific USB cables are required as shown in this table:

| Product Name          | Reference    | Description                                                                                                    |
|-----------------------|--------------|----------------------------------------------------------------------------------------------------|
| USB Transfer Cable    | XBTZG935     | Download project data created with the window Editor via the USB interface from the XBT GT/GK HMI Controller unit. |
| USB Front Cable       | XBTZGUSB     | Extension cable attaching USB port to front panel.                                                                 |
| USB Front Cable       | XBTZGUSBB    | Extension cable attaching USB port to front panel.                                                                 |
| USB Programming Cable | TCSXCNAMUM3P | Extension cable attaching USB port to front panel.                                                                 |

#### NOTE:

When mounted on a front panel, use the following cables combinations:

- XBTZG935 and XBTZGUSB
- TCSXCNAMUM3P and XBTZGUSBB

# Connecting with USB Cable

To connect the USB cable to your XBT GT/GK HMI Controller, follow the steps in this table:

| Step | Action                                                                                                    |
|------|----------------------------------------------------------------------------------------------------|
| 1    | Connect the USB cable to the XBT GT/GK HMI Controller; verify that the USB holder (see Magelis XBTGC HMI Controller, Hardware Guide) is in the correct position. |
| 2    | Connect your USB cable using the front panel connections.                                                                                                    |
| 3    | Connect the USB cable to the PC.                                                                                                    |

This diagram shows how to connect the XBT GT/GK HMI Controller directly to a PC:

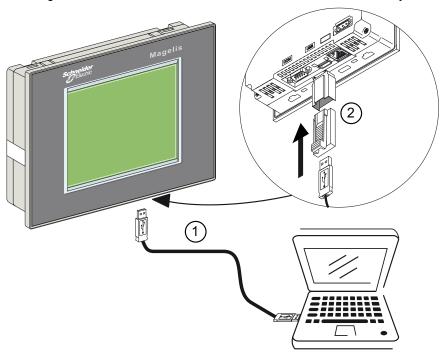

## Legend:

- 1: USB data transfer cable (XBTZG935).
- **2:** USB connection: refer to the XBT GT/GK HMI Controller User Manual *(see Magelis XBTGC HMI Controller, Hardware Guide)* for more information on the USB holder.

This diagram shows how to connect the XBT GT/GK HMI Controller to a PC, when mounted on a front panel:

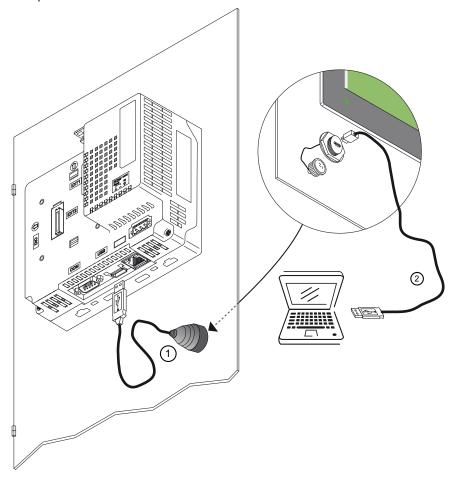

#### Legend:

- 1: USB data transfer cable (XBTZGUSBB).
- 2: USB Min B to USB data transfer cable (TCSXCNAMUM3P or XBTZG935).

**NOTE:** An alternative download method consists of connecting your PC to any controllers via USB cable. Then connect your XBT GT/GK HMI Controller to the first one via serial link. However, transfer speed is slow.

#### **Application Download with Firmware Change**

The XBT GT/GK HMI Controller can download an application and change (either upgrade or downgrade) the firmware from a USB memory key. First save the application and the appropriate firmware version on a USB memory key.

# **NOTICE**

#### LOSS OF DATA

Always save your application and firmware version on a USB memory key.

Failure to follow these instructions can result in equipment damage.

To download an application and change the firmware of your controller follow the steps in this table:

| Step | Action                                                                                                    |
|------|----------------------------------------------------------------------------------------------------|
| 1    | Turn off the power supply of your controller, prior connecting the USB memory key.                                       |
| 2    | Connect the USB memory key containing the application and firmware into the USB port of your controller.                 |
| 3    | Turn on your controller. <b>Result:</b> The application and the firmware version from the USB memory key are downloaded. |

**NOTE:** If you plug a USB memory key containing the application and firmware while the controller is on, a screen is displayed asking you whether you want to install the application from the USB memory key.

#### Saving your Application and Firmware on a USB Memory Key

You can save your application and firmware on a FAT32 USB memory key by following these steps:

| Step | Action                                                                                                    |
|------|----------------------------------------------------------------------------------------------------|
| 1    | Insert a USB memory key into the USB port of your computer.                                                                                                    |
| 2    | Double-click <b>HMI Application</b> in the <b>Tools tree</b> tab of your project. <b>Result:</b> The project switches for the HMI and the main Vijeo Designer window appears. |
| 3    | Right-click on the controller node in the <b>Navigator</b> window, and select <b>Properties</b> . <b>Result:</b> The <b>Property Inspector</b> window appears.                |

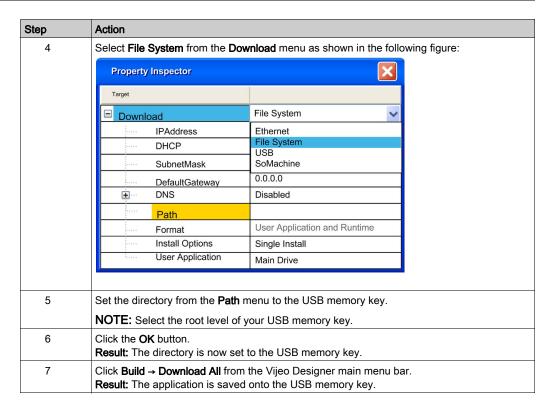

**NOTE:** Use an FAT32 memory key to save your application and firmware.

# Chapter 12

# Troubleshooting and FAQ

#### Introduction

This chapter contains common troubleshooting procedures and frequently asked questions for the XBT GT/GK HMI Controller.

# What Is in This Chapter?

This chapter contains the following topics:

| Topic                      | Page |
|----------------------------|------|
| Troubleshooting            | 84   |
| Frequently Asked Questions | 88   |

## **Troubleshooting**

#### Introduction

This section lists the possible troubleshooting solutions with the XBT GT/GK HMI Controller, and procedures for troubleshooting them.

#### Transferring the Application is not Possible

#### Possible causes:

- PC cannot communicate with the controller.
- SoMachine not configured for the current connection.
- Is your application valid?
- Is the CoDeSys gateway running?
- Is the CoDeSys SP win running?

#### Resolution:

- Refer to Communication between SoMachine and the XBT GT/GK HMI Controller (see page 84).
- Your application program must be valid. Refer to the debugging section for more information.
- The CoDeSys gateway must be running:
  - a. click the CoDeSys Gateway icon in the task bar,
  - b. select Start Gateway.

#### Communication Between SoMachine and the XBT GT/GK HMI Controller is not Possible.

#### Possible causes:

- SoMachine not configured for the current connection.
- · Incorrect cable usage.
- · Controller not detected by the PC.
- · Communication settings are not correct.
- The controller has detected an error or its firmware is invalid.

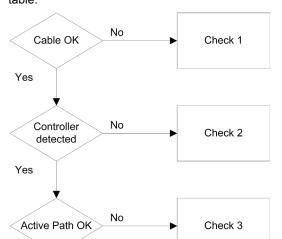

Yes

Call Schneider Electric Support

**Resolution:** Follow the flowchart below for troubleshooting purposes and then refer to the next table:

| Check | Action                                                                                        |
|-------|-----------------------------------------------------------------------------------------------|
| 1     | Verify that:                                                                                  |
|       | The cable is correctly linked to the controller and to the PC, and is not damaged,            |
|       | <ul> <li>You used the specific cable or adapter, depending on the connection type:</li> </ul> |
|       | O Ethernet and Serial link connection.                                                        |
|       | ○ XBTZG935 cable for a USB connection.                                                        |
|       | <ul> <li>XBTZG935 and XBTZGUSB or TCSXCNAMUM3P and XBTZGUSBB connection when</li> </ul>       |
|       | the controller is mounted on a front panel.                                                   |

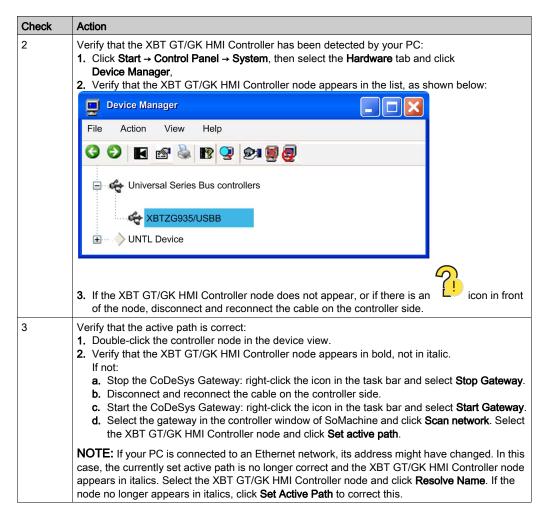

#### Application Does Not Go to RUN State

#### Possible causes:

- No POU declared in the task.
- ControllerLockout activated.

#### Resolution:

As POUs are managed by tasks, add a POU to a task:

- 1. Double-click a task in the Applications tree.
- Click the Add Call button in the task window.
- 3. Select the POU you want to execute in the Input Assistant window and click OK.
- 4. Unlock ControllerLockout in Vijeo Designer.

#### Creating the Boot Application is not Possible

#### Possible cause:

Operation not possible while the controller is in RUN state.

#### Resolution:

- Select Stop Application.
- Select Create Boot Project.

#### Changing Device Name does not work

#### Possible cause:

Application is running.

#### Resolution:

- Select Stop Application,
- Change device name.

#### CANopen Heartbeat is not sent on a regular basis

#### Possible cause:

Heartbeat value is not correct.

#### Resolution:

The Heartbeat of the CANopen master must be reset:

- Calculate the Heartbeat consumer time:
   Heartbeat Consumer Time = Producer Time \* 1.5
- Update the Heartbeat value

#### Monitoring of the POU is slow

#### Possible cause:

- Task interval is too small or POU is too big.
- Connection speed low between controller and device (over serial connection).

#### Resolution:

- Increase the configured task interval.
- Split the application into smaller POUs.

#### Out of Memory appears on the HMI screen

#### Possible cause:

The number of variables and symbols shared between the controller and the HMI is too high.

#### Resolution:

- Decrease the number of variables and symbols shared between the controller and the HMI.
- Power cycle the HMI.

## **Frequently Asked Questions**

#### What Programming Languages are supported by a XBT GT/GK HMI Controller?

These languages are supported:

- Continuous Function Chart (CFC)
- Function Block Diagram (FBD)
- Instruction List (IL)
- Ladder Logic Diagram (LLD)
- Seguential Function Chart (SFC)
- Structured Text (ST)

#### What Variable Types are supported by an XBT GT/GK HMI Controller Controller?

Refer to the Supported Variables section (see page 20).

# Can I Use SoMachine Network to Communicate with an Equipment Connected to the Serial Line of my XBT GT/GK HMI Controller?

It is possible with an XBT GT/GK HMI Controller only if the serial line is configured with the SoMachine Network Protocol (see page 71).

#### Limitations:

- Slow access to the remote equipment.
- You cannot cascade to other equipment.

For more information, refer to SoMachine - Network/Combo: Vijeo-Designer part, available in the appendix of XBTGC online help.

#### When should I use Freewheeling or Cyclic Mode?

- Freewheeling: use this mode if you accept a variable cycle time. The next cycle starts after a waiting duration that equals 30% of the last cycle execution time.
- Cyclic: use this mode if you want to control the frequency cycle.

#### What does the Start all applications after download or online change checkbox do?

- Case 1: Standalone HMI application download or HMI and Control applications download:
   The BOOT state of the Control application is updated based on the checkbox setting.
- Case 2: Control application download only:
  - The setting of the checkbox takes effect after the download/online change.
  - The RUN of the control application at BOOT time is not affected.

#### Can I connect the PC (SoMachine) and the controller through Ethernet and TwidoPort?

No, because TwidoPort only supports the Modbus protocol.

#### Can I connect several XBT GT/GK HMI Controller through several USB ports of my PC?

No, this is not supported.

#### Why does Source Download lead to Communication Interruptions?

Because this function is not supported by XBT GT/GK HMI Controller. To connect to an XBT GT/GK HMI Controller, you must have the source of the controller application on the PC with SoMachine.

#### Why does the communication between the HMI and SoMachine get interrupted?

Making online changes to an XBTGT application interrupts the communication between the HMI and SoMachine and the following message appears: "Online change in execution". The interruption is proportional to the number of online changes you made.

# When I use a new Modicon M238 Logic Controller with a previous HMI application, I cannot communicate anymore?

This is because the new controller name in the HMI application (Vijeo-Designer) is not updated. The HMI application is configured with the previous controller name.

To update the controller name, you can do 1 of the following:

- Update manually (see page 89) the controller name in the HMI application to be consistent with the controller name used in SoMachine
- Update manually (see page 91) the controller name in SoMachine to be consistent with the controller name used in the HMI application (Vijeo-Designer)

# How do I manually update my HMI application controller name with the SoMachine controller name? Copy the controller name from SoMachine application to the HMI Vijeo-Designer application controller name:

| Step | Action                                                                                                  |             |            |               |          |               |            |
|------|----------------------------------------------------------------------------------------------------|-------------|------------|---------------|----------|---------------|------------|
| 1    | Display the SoMachine Logic Builder.                                                                    |             |            |               |          |               |            |
| 2    | Double-click the controller in the <b>Devices tree</b> . <b>Result:</b> The device editor window opens. |             |            |               |          |               |            |
| 3    | Select the <b>Controller selection</b> tab. <b>Result</b> : The <b>Controller selection</b> tab opens:  |             |            |               |          |               |            |
|      | ∭ MyController x                                                                                        |             |            |               |          |               |            |
|      | Applications Controller selection PLC settings Task deployment Status Information                       |             |            |               |          |               |            |
|      | <b>*</b> • • 2                                                                                          | X 🔅 🔅       |            |               |          |               |            |
|      | C Controller                                                                                            | ProjectName | IP_Address | TimeSinceBoot | NodeName | ProjectAuthor | FW_Version |
|      | USE XBTGC2330 ETH CODESYS Contr                                                                         |             |            |               |          |               | V3.5.3.40  |
|      |                                                                                                    |             |            |               |          |               | V3.5.3.40  |

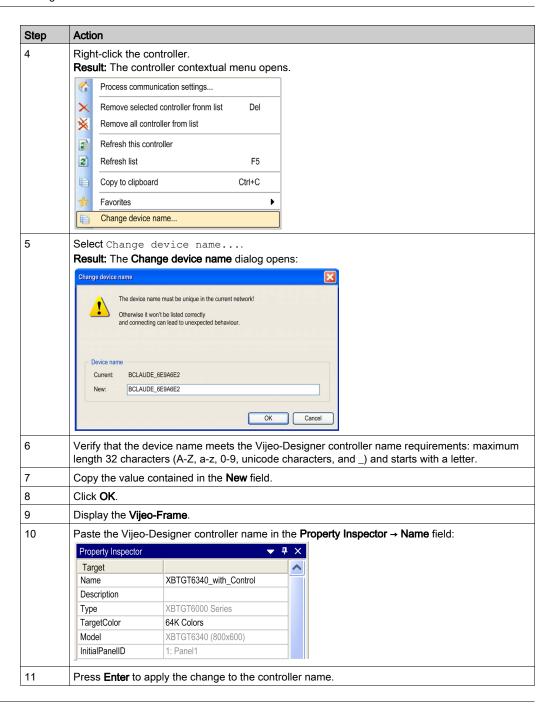

#### How do I manually update the SoMachine controller name with my HMI application controller name?

Copy the controller name from the HMI Vijeo-Designer application to the SoMachine application controller name:

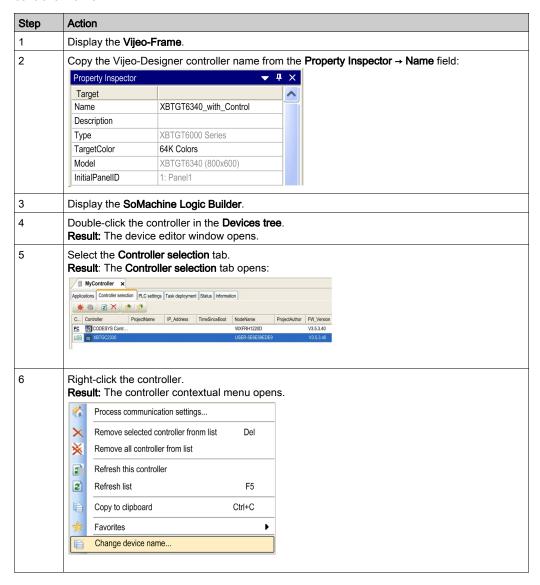

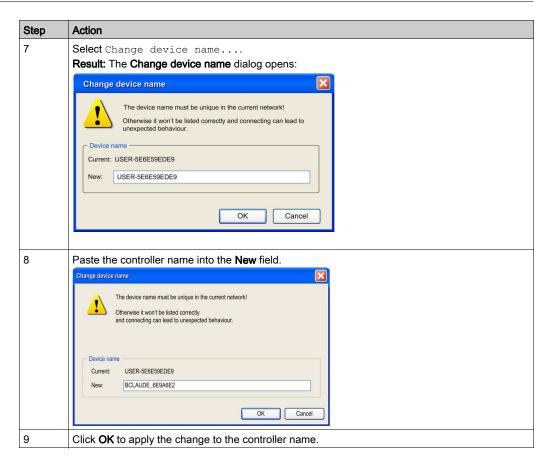

#### How do I create a Project Archive file

Create a project archive file by selecting File → Project Archive → Save/Send Archive from the SoMachine menu.

#### Why does the Task Monitor always show zero ms for the Average and Minimum Task Times?

The XBT GT/GK only supports reporting back of cycle times to a 1 ms resolution, and requires a minimum of 2 ms for one HMI with a Control Process cycle. The CPU is scheduled to give HMI and Control each 1 ms (per 2 ms).

If a task requires less than 2 ms (2000 μs) to run, the Task Monitor will show 0 μs.

# Glossary

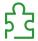

%

According to the IEC standard, % is a prefix that identifies internal memory addresses in the logic controller to store the value of program variables, constants, I/O, and so on.

**%**I

According to the IEC standard, %I represents an input bit (for example, a language object of type digital IN).

#### %MW

According to the IEC standard, %MW represents a memory word register (for example, a language object of type memory word).

%Q

According to the IEC standard, %Q represents an output bit (for example, a language object of type digital OUT).

## Α

#### application

A program including configuration data, symbols, and documentation.

#### **ARRAY**

The systematic arrangement of data objects of a single type in the form of a table defined in logic controller memory. The syntax is as follows: ARRAY [<dimension>] OF <Type>

Example 1: ARRAY [1..2] OF BOOL is a 1-dimensional table with 2 elements of type BOOL.

Example 2: ARRAY [1..10, 1..20] OF INT is a 2-dimensional table with 10 x 20 elements of type INT.

#### ASCII

(*American standard code for Information Interchange*) A protocol for representing alphanumeric characters (letters, numbers, certain graphics, and control characters).

## B

#### **BCD**

(binary coded decimal) The format that represents decimal numbers between 0 and 9 with a set of 4 bits (a nybble/nibble, also titled as half byte). In this format, the 4 bits used to encode decimal numbers have an unused range of combinations.

For example, the number 2,450 is encoded as 0010 0100 0101 0000.

#### **BOOL**

(boolean) A basic data type in computing. A BOOL variable can have one of these values: 0 (FALSE), 1 (TRUE). A bit that is extracted from a word is of type BOOL; for example, MW10.4 is a fifth bit of memory word number 10.

#### **Boot application**

(boot application) The binary file that contains the application. Usually, it is stored in the controller and allows the controller to boot on the application that the user has generated.

# C

#### CAN

(controller area network) A protocol (ISO 11898) for serial bus networks, designed for the interconnection of smart devices (from multiple manufacturers) in smart systems and for real-time industrial applications. Originally developed for use in automobiles, CAN is now used in a variety of industrial automation control environments.

#### CANopen

An open industry-standard communication protocol and device profile specification (EN 50325-4).

#### **CFC**

(continuous function chart) A graphical programming language (an extension of the IEC 61131-3 standard) based on the function block diagram language that works like a flowchart. However, no networks are used and free positioning of graphic elements is possible, which allows feedback loops. For each block, the inputs are on the left and the outputs on the right. You can link the block outputs to the inputs of other blocks to create complex expressions.

#### control network

A network containing logic controllers, SCADA systems, PCs, HMI, switches, ...

Two kinds of topologies are supported:

- flat: all modules and devices in this network belong to same subnet.
- 2 levels: the network is split into an operation network and an inter-controller network.

These two networks can be physically independent, but are generally linked by a routing device.

#### cyclic task

The cyclic scan time has a fixed duration (interval) specified by the user. If the current scan time is shorter than the cyclic scan time, the controller waits until the cyclic scan time has elapsed before starting a new scan.

#### D

#### **DHCP**

(dynamic host configuration protocol) An advanced extension of BOOTP. DHCP is more advanced, but both DHCP and BOOTP are common. (DHCP can handle BOOTP client requests.)

#### DINT

(double integer type) Encoded in 32-bit format.

#### DNS

(domain name system) The naming system for computers and devices connected to a LAN or the Internet.

#### **DWORD**

(double word) Encoded in 32-bit format.

# Ε

#### **EDS**

(*electronic data sheet*) A file for fieldbus device description that contains, for example, the properties of a device such as parameters and settings.

#### element

The short name of the ARRAY element.

#### encoder

A device for length or angular measurement (linear or rotary encoders).

#### Ethernet

A physical and data link layer technology for LANs, also known as IEEE 802.3.

# F

#### **FBD**

(*function block diagram*) One of 5 languages for logic or control supported by the standard IEC 61131-3 for control systems. Function block diagram is a graphically oriented programming language. It works with a list of networks, where each network contains a graphical structure of boxes and connection lines, which represents either a logical or arithmetic expression, the call of a function block, a jump, or a return instruction.

#### flash memory

A non-volatile memory that can be overwritten. It is stored on a special EEPROM that can be erased and reprogrammed.

#### freewheeling

When a logic controller is in freewheeling scan mode, a new task scan starts as soon as the previous scan has been completed. Contrast with *periodic scan mode*.

#### function

A programming unit that has 1 input and returns 1 immediate result. However, unlike FBs, it is directly called with its name (as opposed to through an instance), has no persistent state from one call to the next and can be used as an operand in other programming expressions.

Examples: boolean (AND) operators, calculations, conversions (BYTE TO INT)

# Н

#### НМІ

(human machine interface) An operator interface (usually graphical) for human control over industrial equipment.

#### ı

#### IL

(*instruction list*) A program written in the language that is composed of a series of text-based instructions executed sequentially by the controller. Each instruction includes a line number, an instruction code, and an operand (refer to IEC 61131-3).

#### INT

(integer) A whole number encoded in 16 bits.

#### IP

(Internet protocol Part of the TCP/IP protocol family that tracks the Internet addresses of devices, routes outgoing messages, and recognizes incoming messages.

# L

#### LINT

(long integer) A whole number encoded in a 64-bit format (4 times INT or 2 times DINT).

#### located variable

Refer to (unlocated variable).

#### **LREAL**

(long real) A floating-point number encoded in a 64-bit format.

#### **LWORD**

(long word) A data type encoded in a 64-bit format.

## M

#### MAC address

(*media access control address*) A unique 48-bit number associated with a specific piece of hardware. The MAC address is programmed into each network card or device when it is manufactured.

#### **MAST**

A processor task that is run through its programming software. The MAST task has 2 sections:

- IN: Inputs are copied to the IN section before execution of the MAST task.
- OUT: Outputs are copied to the OUT section after execution of the MAST task.

#### master/slave

The single direction of control in a network that implements the master/slave mode.

#### Modbus

The protocol that allows communications between many devices connected to the same network.

#### ms

(millisecond)

## Ν

#### network

A system of interconnected devices that share a common data path and protocol for communications.

#### **NMT**

(network management) CANopen protocols that provide services for network initialization, detected error control, and device status control.

# 0

#### os

(*operating system*) A collection of software that manages computer hardware resources and provides common services for computer programs.

# P

#### PDO

(process data object) An unconfirmed broadcast message or sent from a producer device to a consumer device in a CAN-based network. The transmit PDO from the producer device has a specific identifier that corresponds to the receive PDO of the consumer devices.

#### POU

(program organization unit) A variable declaration in source code and a corresponding instruction set. POUs facilitate the modular re-use of software programs, functions, and function blocks. Once declared. POUs are available to one another.

#### program

The component of an application that consists of compiled source code capable of being installed in the memory of a logic controller.

#### protocol

A convention or standard definition that controls or enables the connection, communication, and data transfer between 2 computing system and devices.

# R

#### **REAL**

A data type that is defined as a floating-point number encoded in a 32-bit format.

#### **RPDO**

(receive process data object An unconfirmed broadcast message or sent from a producer device to a consumer device in a CAN-based network. The transmit PDO from the producer device has a specific identifier that corresponds to the receive PDO of the consumer devices.

#### RTU

(*remote terminal unit*) A device that interfaces with objects in the physical world to a distributed control system or SCADA system by transmitting telemetry data to the system and/or altering the state of connected objects based on control messages received from the system.

# S

#### SDO

(service data object) A message used by the field bus master to access (read/write) the object directories of network nodes in CAN-based networks. SDO types include service SDOs (SSDOs) and client SDOs (CSDOs).

#### SFC

(sequential function chart) A language that is composed of steps with associated actions, transitions with associated logic condition, and directed links between steps and transitions. (The SFC standard is defined in IEC 848. It is IEC 61131-3 compliant.)

#### SINT

(signed integer) A 15-bit value plus sign.

#### ST

(*structured text*) A language that includes complex statements and nested instructions (such as iteration loops, conditional executions, or functions). ST is compliant with IEC 61131-3.

#### STN

(*super-twisted nematic* A display technology (type of monochrome passive-matrix liquid crystal display).

#### string

A variable that is a series of ASCII characters.

#### symbol

A string of a maximum of 32 alphanumeric characters, of which the first character is alphabetic. It allows you to personalize a controller object to facilitate the maintainability of the application.

#### system variable

A variable that provides controller data and diagnostic information and allows sending commands to the controller.

#### Т

#### task

A group of sections and subroutines, executed cyclically or periodically for the master task, or periodically for the periodic task.

A task possesses a priority level and is linked to the I/Os of the logic controller. These I/Os are refreshed in consequence.

A logic controller can have several tasks.

#### **TFT**

(thin film transmission) A technology used in many HMI display devices (also known as active matrix).

#### **TPDO**

(transmit process data object) An unconfirmed broadcast message or sent from a producer device to a consumer device in a CAN-based network. The transmit PDO from the producer device has a specific identifier that corresponds to the receive PDO of the consumer devices.

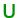

#### UDINT

(unsigned double integer) Encoded in 32 bits.

#### UINT

(unsigned integer) Encoded in 16 bits.

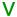

#### variable

A memory unit that is addressed and modified by a program.

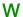

#### watchdog

A watchdog is a special timer used to ensure that programs do not overrun their allocated scan time. The watchdog timer is usually set to a higher value than the scan time and reset to 0 at the end of each scan cycle. If the watchdog timer reaches the preset value, for example, because the program is caught in an endless loop, an error is declared and the program stopped.

#### WORD

A type encoded in a 16-bit format.

# Index

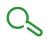

| Adding CANopen Module, 16 Controller, 15 Devices, 14 Addressing Modes differences, 25 Application Save, 80 Array Data Exchange, 21                                                                                                    | Controller Adding, 15 Connecting the controller, 77 Creating Projects, 10 Libraries, 17 Memory, 23, 24 Tasks, 27 Controller Configuration Controller, 61 Creating Projects, 10  |
|----------------------------------------------------------------------------------------------------|----------------------------------------------------------------------------------------------------|
| С                                                                                                    | D                                                                                                    |
| CANopen Adding Module, 16, 16 Baudrate Configuration, 67 Expansion Modules, 69 Hardware Configuration, 66 Interface Configuration, 66 Master Unit, 66 Network Manager, 67 Optimized Manager, 68 Remote Devices, 69, 69 Remote Devices Configuration Screen, 69 Software Requirements, 66 Configuration | Data Exchange Array, 21 Structure, 21 Device Editor Controller Device Editor, 61 Tabs, 61 Devices Adding, 14 Tree, 13 Download Application, 80 USB, 77 Download application, 56 |
| Configuration Baudrate Configuration for CANopen, 67 CANopen, 65 CANopen Hardware Configuration, 66 CANopen Interface, 66 CANopen Software Requirements, 66 Ethernet, 63, 63 IP Address Configuration, 63 Optimized Manager, 68 Serial Line, 71                                                        | E Editor Controller Device Editor, 61 Ethernet Configuration, 63, 63 Exchange Variables, 22 Expansion Modules CANopen, 66, 69                                                   |

Serial Line, 73

| F                                      | R                             |
|----------------------------------------|-------------------------------|
| FAQ, 88                                | Reboot, 54                    |
| Network Communication, 88              | Remanent variables, 59        |
| Communication is interrupted, 89       | Reset cold, 53                |
| Connecting Multiple Controller through | Reset origin, 54              |
| USB Ports, 89                          | Reset warm, 53                |
| Controller and HMI Communication, 89   | Run command, 52               |
| Controller Name Update, 89, 91         |                               |
| PC and Controller Connection, 88       | _                             |
| Source Download Function, 89           | S                             |
| Start all application checkbox, 88     | Save                          |
| Supported Programming Languages, 88    | Application, 80               |
| Supported Variables, 88                | Firmware, 80                  |
| Task Mode, 88                          | USB, <i>80</i>                |
| Task Monitor, 92                       | Serial Line                   |
| Firmware                               | Configuration, 71, 72         |
| Downgrade, 80                          | Configuration Window, 72      |
| Save, <i>80</i>                        | Modbus Manager, 75            |
| Update, 77                             | Network Manager, 73           |
| •                                      | Serial Link                   |
|                                        | SoMachine Network Manager, 74 |
| 1                                      | SoMachine Network Manager, 74 |
| IP Address                             | State diagram, 41             |
| Configuration, 63                      | Stop command, 52              |
| Default, 64                            | Structure                     |
| *                                      | Data Exchange, 21             |
|                                        | Supported Standard Data Types |
| L                                      | Supported Variables, 19       |
| Libraries                              | Supported Variables           |
| Controller, 17                         | Types, <i>20</i>              |
| *                                      |                               |
| N.A.                                   | Т                             |
| M                                      | •                             |
| Memory                                 | Task                          |
| Controller, 23                         | Controller tasks, 27          |
| Mapping, 24                            | Cyclic task, 32               |
| Modbus Manager, 75                     | Event task, 33                |
|                                        | Freewheeling task, 33         |
| KI.                                    | Types, <i>32</i>              |
| N                                      | Watchdogs, <i>34</i>          |
| Network Manager                        |                               |
| CANopen, 67                            |                               |

Troubleshooting, 84
Application Transfer, 84
Boot Application, 87
CANopen Heartbeat, 87
Communication, 84
Device Name, 87
Out of Memory, 87
POU Monitoring, 87
RUN State, 86

# U

USB

Connection, 78 Save, 80

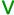

Variables Exchange, 22

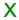

XBT GT/GK Controller creating projects, 11